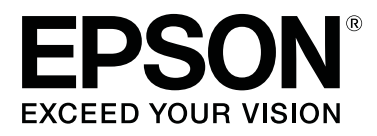

## **SC-F6300** Series

# **Üzemeltetői Útmutató**

CMP0175-00 HU

## <span id="page-1-0"></span>**Szerzői jogok és védjegyek**

A Seiko Epson Corporation előzetes írásbeli engedélye nélkül e kiadványnak egyetlen része sem sokszorosítható, nem tárolható adatlekérdező rendszerben és nem továbbítható semmilyen formában és módon, beleértve az elektronikus és a mechanikus eljárásokat, valamint a fénymásolást és az adathordozón való tárolást is. Az itt található információk csak erre az Epson nyomtatóra vonatkoznak. Epson nem felel ezen információknak más nyomtatókra való alkalmazásáért.

Sem a Seiko Epson Corporation, sem annak tagjai nem felelősek ezen termék vevője vagy harmadik személyek előtt olyan károkért, veszteségekért, költségekért vagy kiadásokért, amelyeknek a vevő vagy harmadik személyek teszik ki magukat, ezen termék okozta baleset, vagy a termék nem megfelelő használata, a termékkel való visszaélés, illetve ennek jóváhagyás nélküli módosítása, javítása vagy átalakítása vagy (kivéve az Egyesült Államokat) a Seiko Epson Corporation üzemeltetési és karbantartási utasításai betartásának elmulasztása miatt.

A Seiko Epson Corporation nem tehető felelőssé semmilyen olyan kárért vagy problémáért, amely nem a Seiko Epson Corporation által Original Epson Products (Eredeti Epson termék) vagy Epson Approved Products (Az Epson által bevizsgált és jóváhagyott termék) terméknek minősített valamely kiegészítő vagy kellék (pl. tintapatron, papír stb.) használatából adódik.

Seiko Epson Corporation nem tehető felelőssé semmilyen, az elektromágneses interferencia által okozott kárért, amely bármely más interfész kábel használata következtében jött létre, mint amelyeket a Seiko Epson Corporation megjelölt, mint Epson Approved Products (Az Epson által bevizsgált és jóváhagyott termék).

Az EPSON, az EPSON EXCEED YOUR VISION, az EXCEED YOUR VISION és az emblémáik a Seiko Epson Corporation bejegyzett védjegyei vagy védjegyei.

Microsoft®, Windows® are registered trademarks of Microsoft Corporation.

Mac, macOS are registered trademarks of Apple Inc.

Intel® is a registered trademark of Intel Corporation.

Adobe and Reader are either registered trademarks or trademarks of Adobe Systems Incorporated in the United States and/or other countries.

YouTube® and the YouTube logo are registered trademarks or trademarks of YouTube, LLC.

*Általános jellegű megjegyzés: Az itt használt egyéb terméknevek kizárólag az azonosítás célját szolgálják, és előfordulhat, hogy tulajdonosaik védjeggyel védték azokat. Az Epson minden és mindennemű jogról lemond ezekkel a megjelölésekkel kapcsolatban.*

© 2019 Seiko Epson Corporation. All rights reserved.

## **Tartalomjegyzék**

#### **[Szerzői jogok és védjegyek](#page-1-0)**

#### **[Kézikönyvek megtekintése](#page-3-0)**

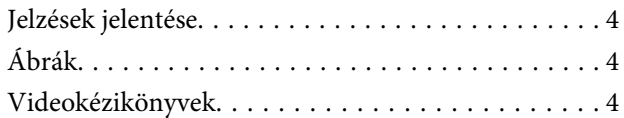

#### **[Alkatrésznevek](#page-4-0)**

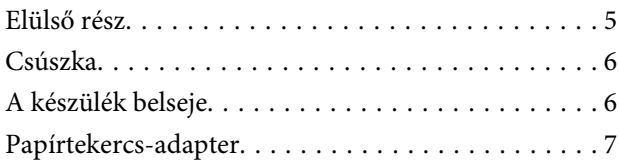

#### **[Alapműveletek](#page-7-0)**

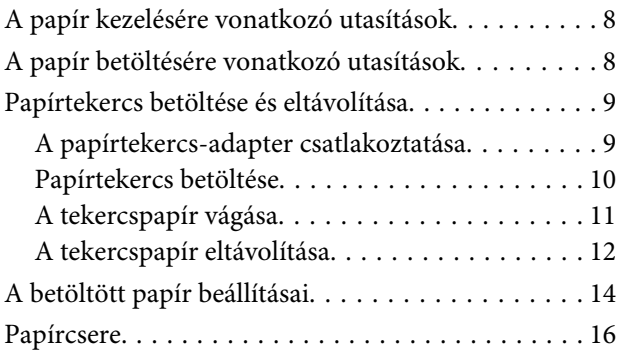

#### **[Karbantartás](#page-16-0)**

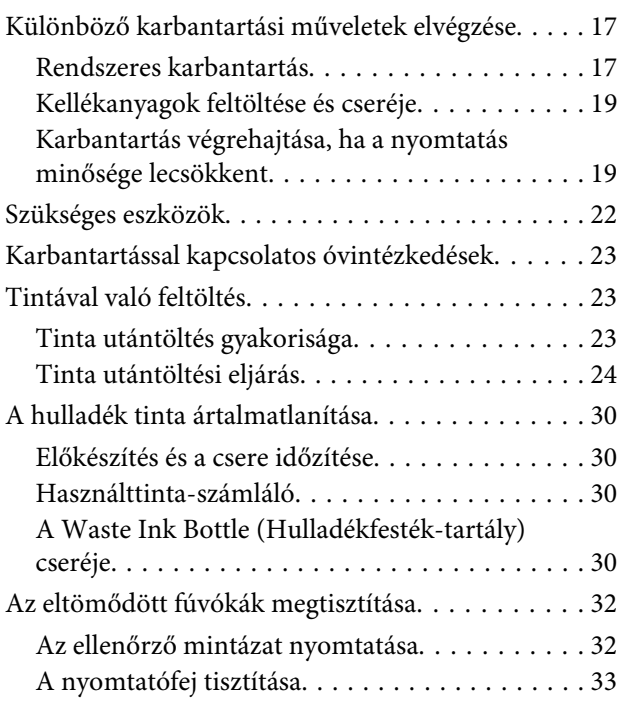

[Használt fogyóeszközök kezelése. . . . . . . . . . . . . . 34](#page-33-0)

#### **[Információ a karbantartási tételekről](#page-34-0)**

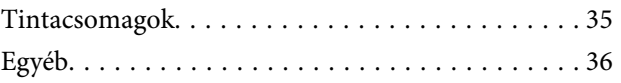

## <span id="page-3-0"></span>**Kézikönyvek megtekintése**

## **Jelzések jelentése**

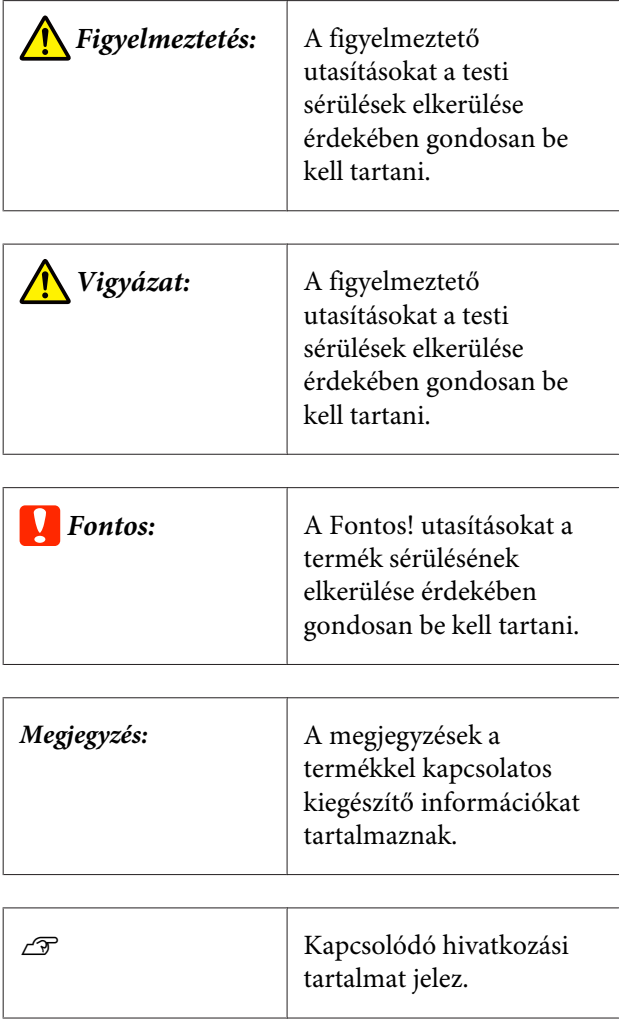

## **Ábrák**

A képek az Ön által használt típustól kis mértékben eltérhetnek. Ezt ennek a kézikönyvnek a használata során vegye figyelembe.

## **Videokézikönyvek**

Ezek a videókézikönyvek a(z) YouTube helyre vannak feltöltve és a karbantartás elvégzésének módját mutatják be.

A videókézikönyvek megtekintéséhez kattintson a(z) [Epson Video Manuals] opcióra az *Online Kezelési Útmutató* felső oldalán vagy kattintson az alábbi kék hivatkozásra! [Epson Video Manuals](http://www.epson-biz.com/?prd=sc-f6300&inf=playlist)

A YouTube eléréshez az alábbi lépéseket is követheti.

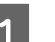

A(z) YouTube [\(https://youtube.com](https://youtube.com)) elérése.

- B A képernyő tetején levő keresőmezőbe írja be az [Epson Video Manuals (LFP)] kifejezést.
- 3 A keresési eredmények között kattintson az [Epson Video Manuals (LFP)] elemre.
- 4 A listáról válassza ki az Ön által használt típushoz tartozó videót.

Ha a videó lejátszásakor nem látható felirat, kattintson a feliratok ikonjára az alábbi képen látható módon.

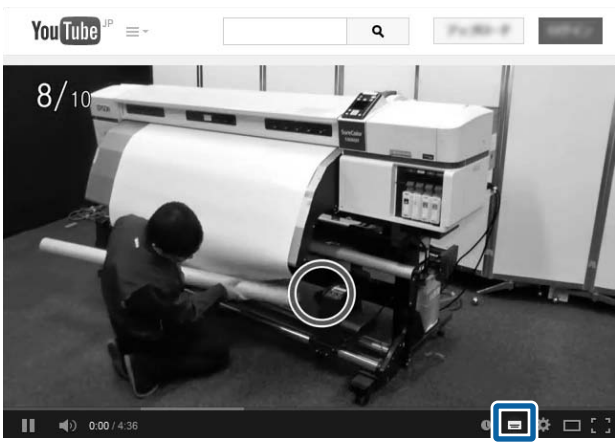

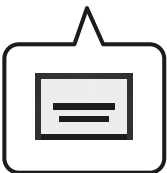

#### **Alkatrésznevek**

## <span id="page-4-0"></span>**Alkatrésznevek**

## **Elülső rész**

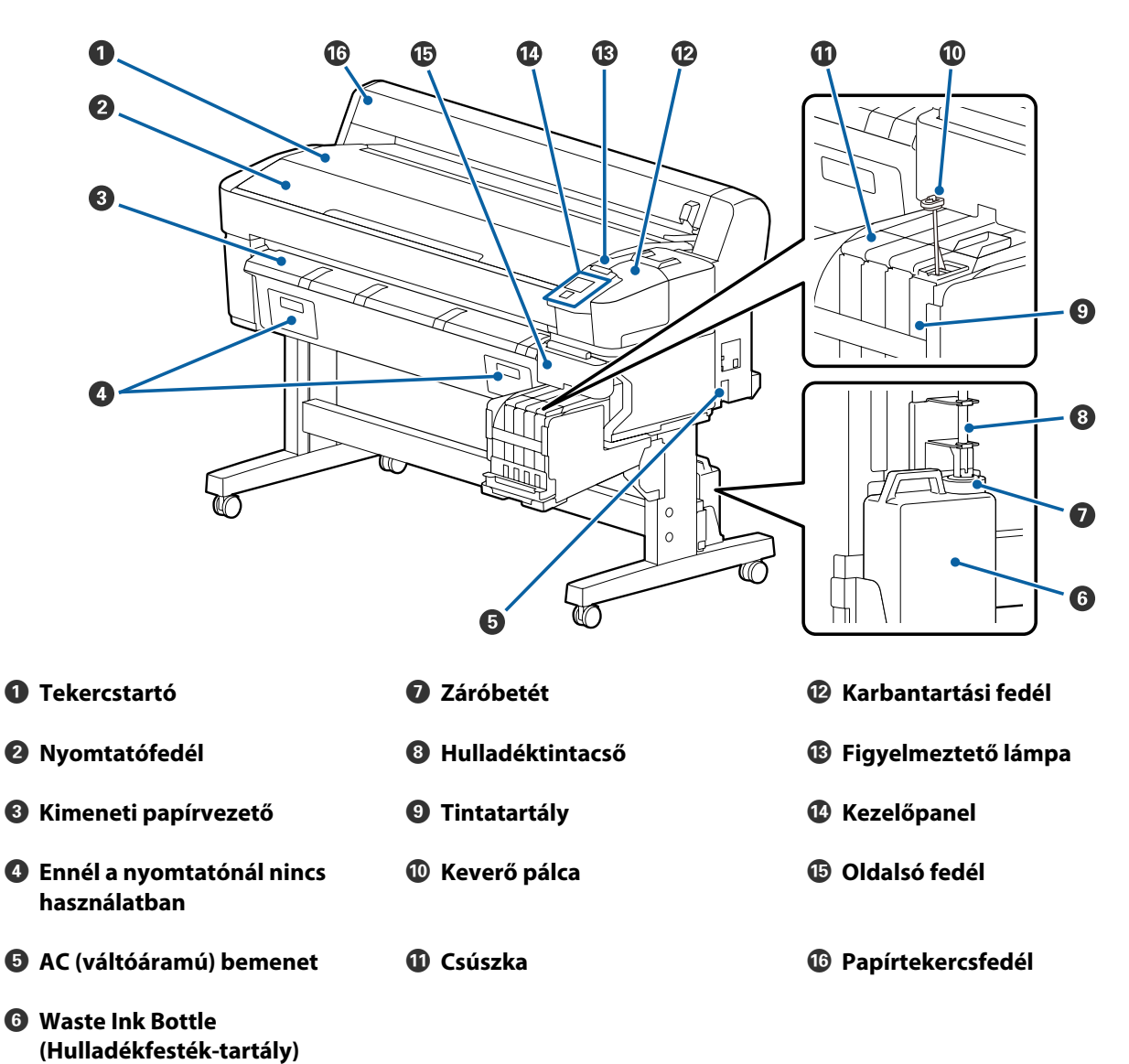

#### **Alkatrésznevek**

## <span id="page-5-0"></span>**Csúszka**

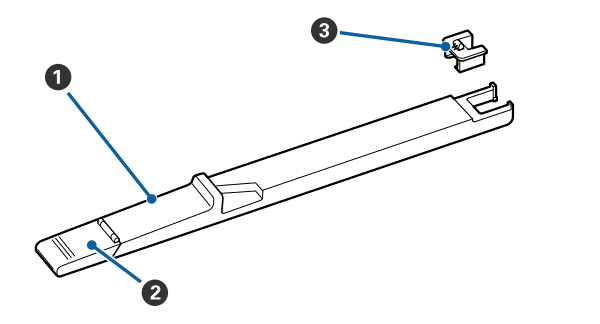

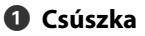

B **Tintabemenet fedele**

C **Lapkaegység**

## **A készülék belseje**

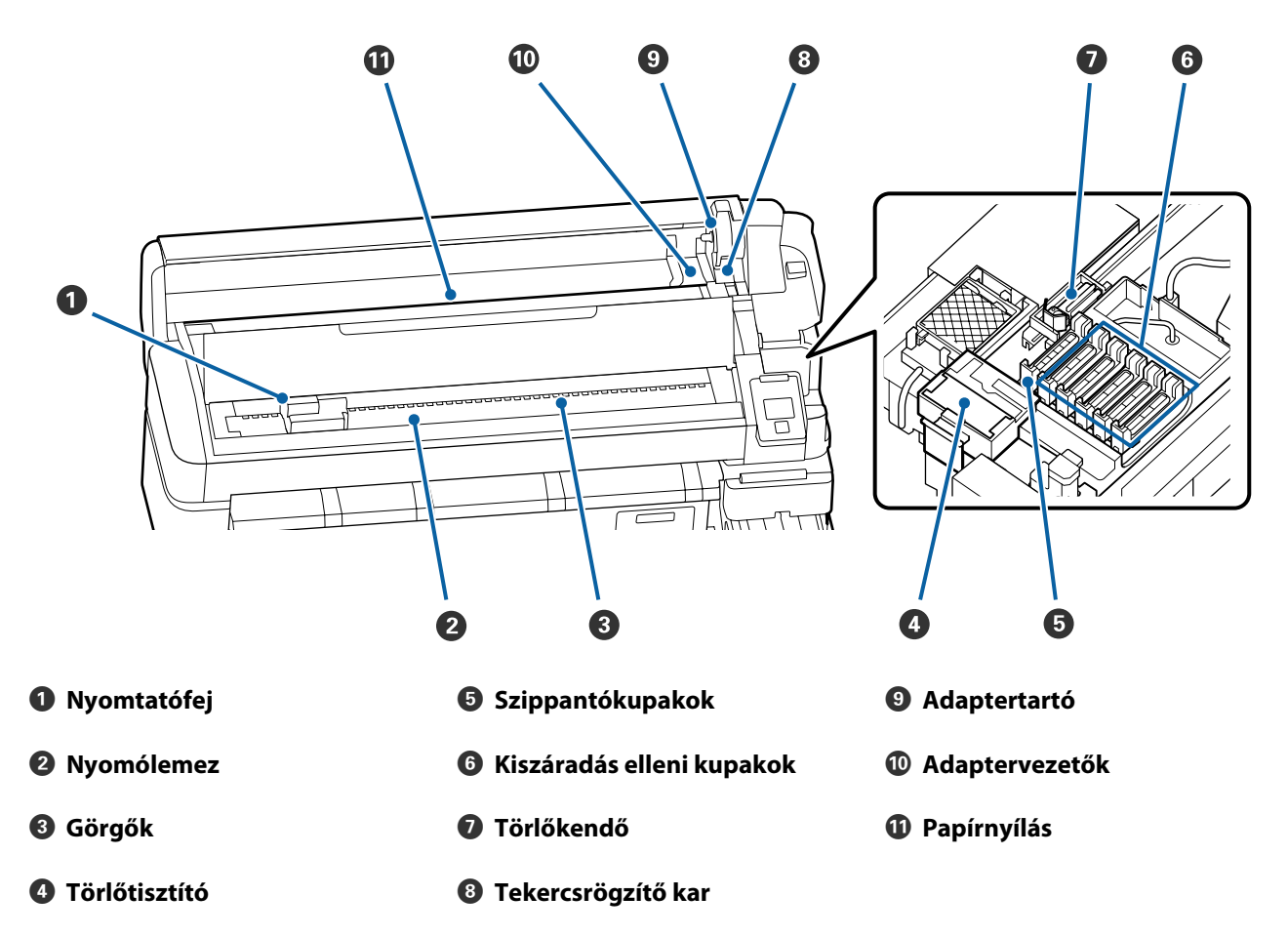

## <span id="page-6-0"></span>**Papírtekercs-adapter**

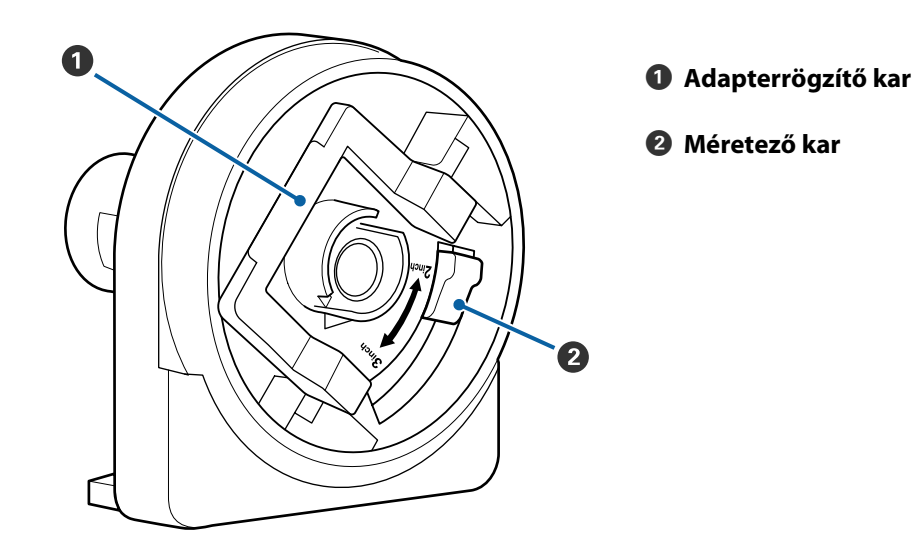

## <span id="page-7-0"></span>**A papír kezelésére vonatkozó utasítások**

Ha a papír használatával kapcsolatos alábbi pontokat nem tartja be, kisebb mennyiségű por vagy szösz ragadhat a papír felszínére, ami tintacseppeket eredményezhet a nyomatban vagy a fúvókák eltömődését okozhatja.

#### **Ne helyezze a csomagolásból kiszedett papírt közvetlenül a padlóra.**

Tárolás esetén helyezze vissza a papírt az eredeti csomagolásba.

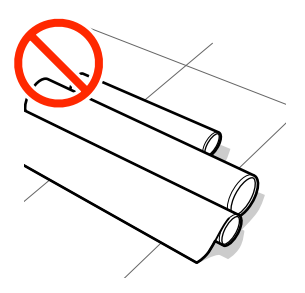

#### **Ne vigyen magával papírt úgy, hogy a papír felülete a ruházatához nyomódik.**

Hagyja a papírt a saját csomagolásában mindaddig, amíg be nem tölti azt a nyomtatóba.

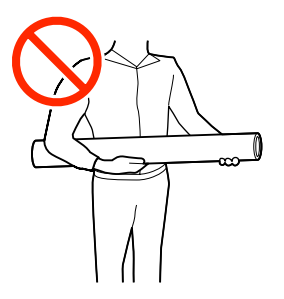

## **A papír betöltésére vonatkozó utasítások**

*Vigyázat:*

*Ne simítsa kezével végig a papír szélét! A papír szélei élesek és sérülést okozhatnak!*

#### **Közvetlenül nyomtatás előtt töltse be a papírt!**

A nyomógörgők a nyomtatóban hagyott papíron benyomódást okozhatnak. Ez hullámos vagy gyűrött papírt eredményezhet, ami behúzási problémákhoz vezethet, vagy a nyomtatófej megsérülését okozhatja.

#### **Ne állítson be papírt, ha annak bal és jobb széle egyenetlen.**

Ha a betöltött papír jobb és bal szélei egyenetlenek, a papíradagolási problémák a papír nyomtatás közbeni elfordulását okozhatják! Tekercselje át a papírt, hogy összeigazítsa a széleket; vagy használjon hibátlan tekercset.

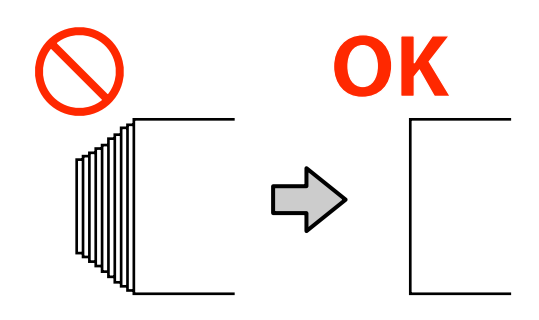

#### **Nem használható papír.**

Ne használjon összehajtott, gyűrött, kopott, szakadozott vagy piszkos papírt! A papír felemelkedhet, hozzáérhet a nyomtatófejekhez és károsíthatja azokat!

Ne használjon olyan papírt, amely kopott, gyűrött, szakadozott stb. a tekercs végénél, ahogyan azt az alábbi kép is mutatja!

<span id="page-8-0"></span>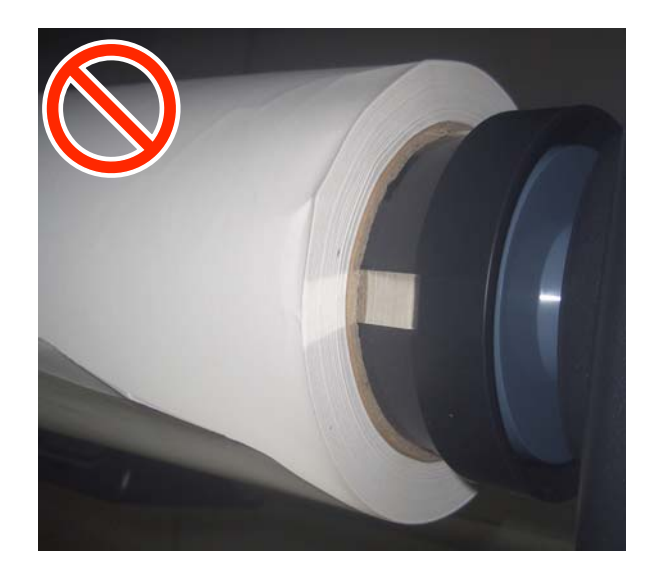

## **Papírtekercs betöltése és eltávolítása**

A papírtekercset a mellékelt papírtekercs-adapterek csatlakoztatása után töltse be.

## **A papírtekercs-adapter csatlakoztatása**

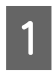

A Helyezze a papírtekercset a nyomtató tetején levő tekercstartóra.

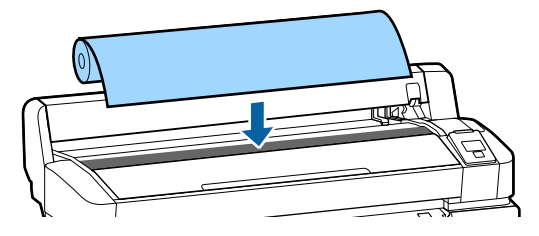

2 Mozgassa a papírtekercs-adapter méretváltó karjait a betöltendő papírtekercs gurigája belső átmérőjének megfelelően!

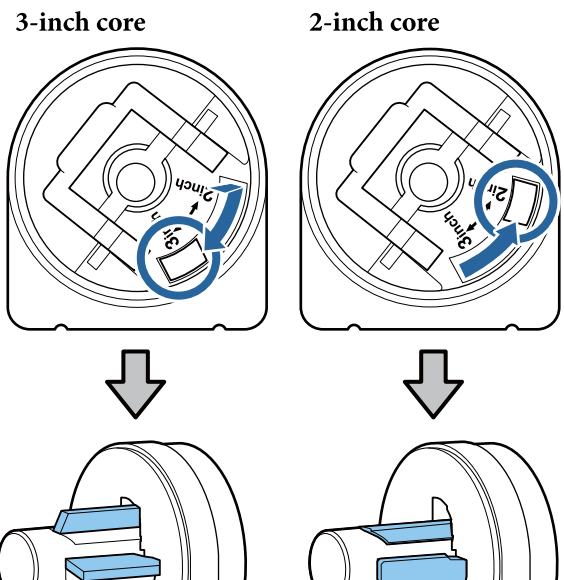

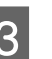

3 Mindkét papírtekercs-adapter rögzítésének<br>Calalásáboz emelie fel az edenterrögzítő ke feloldásához emelje fel az adapterrögzítő kart.

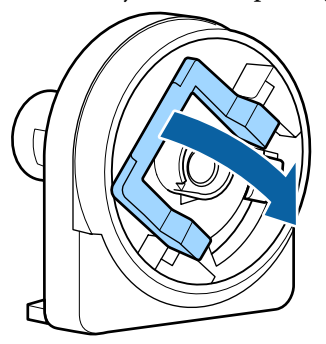

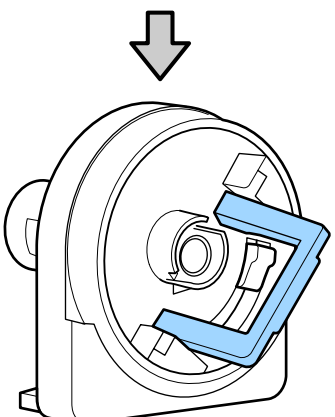

<span id="page-9-0"></span>D Mindkét papírtekercs-adapter rögzítésének feloldásához emelje fel az adapterrögzítő kart. Nyomja az adaptereket addig, amíg teljesen, résmentesen be nem illeszkednek a tekercsbe. E Az adapterek helyükre rögzítéséhez engedje le a rögzítőkarokat. emelve.

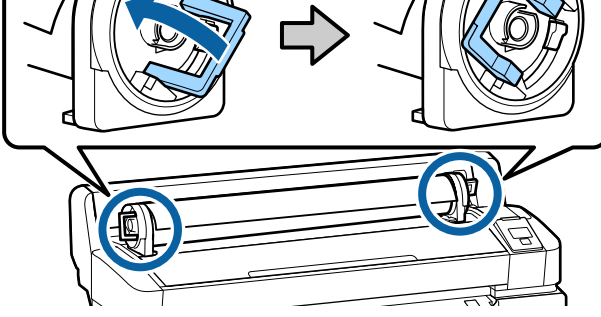

## **Papírtekercs betöltése**

Gombok, melyek az alábbi beállításokban használatosak

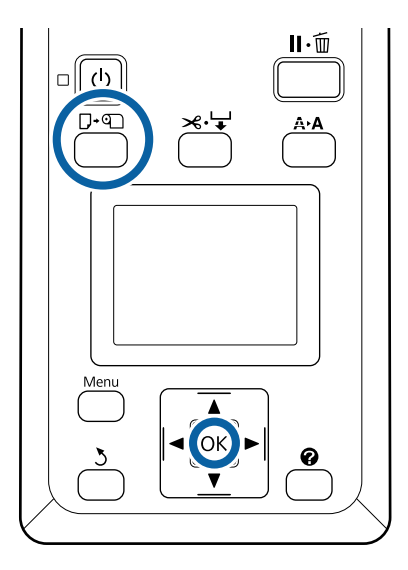

A Ellenőrizze, hogy a(z) **Press** . **and load paper.** megjelent a képernyőn, majd nyissa fel a papírtekercsfedelet!

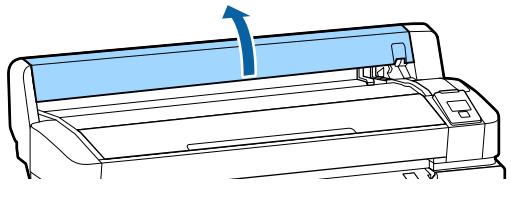

2 Ellenőrizze, hogy az adaptertartó kar fel van-e

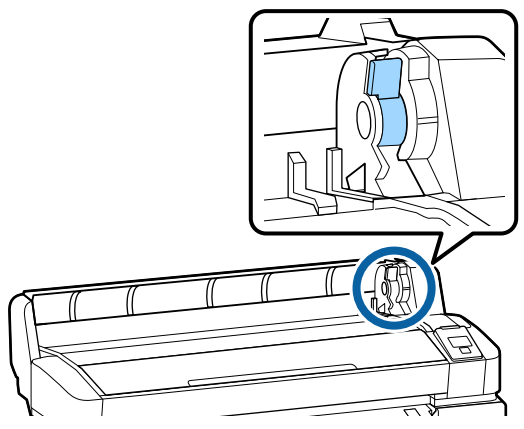

Siúsztassa a papírtekercset jobbra, amíg hozzá<br>nem ér az adaptervezetőbözl Majd az nem ér az adaptervezetőhöz! Majd az adaptervezetőt követve lassan csúsztassa be a tekercset!

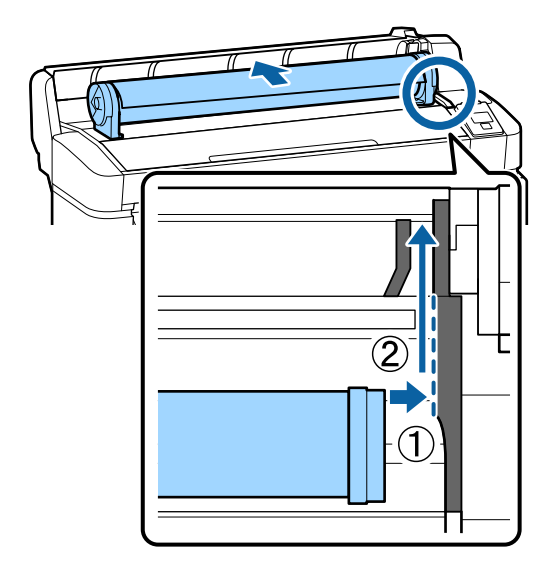

 $\overline{4}$  Nyomja meg a kezelőpanelen a(z)  $\overline{D}$  og gombot! Ellenőrizze, hogy a **Roll Paper** a kijelzőn ki van-e jelölve, majd nyomja meg  $a(z)$  OK gombot!

**10**

<span id="page-10-0"></span>Ellenőrizze, hogy nincs holtjátéka a<br>papírtekercsnek, a széle nem kopott, majd illessze be a papírnyílásba és húzza ki a nyomtató eleje felől!

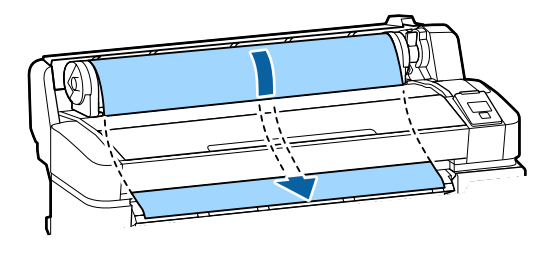

#### *Megjegyzés:*

*Ne érintse meg a papírt a nyomtatandó részein. A papírtekercs betöltése után a papír keresztüladagolásához forgassa a papírtekercs-adaptereket az ábra szerint.*

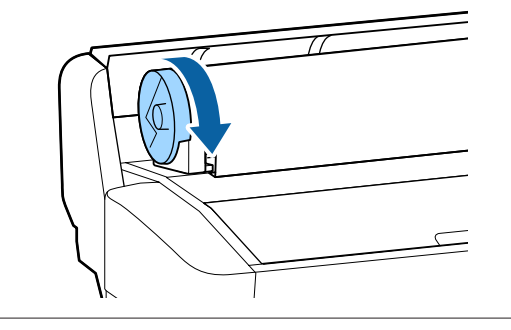

6 Engedje le a rögzítőkarokat, majd nyomja meg  $a(z)$  OK gombot!

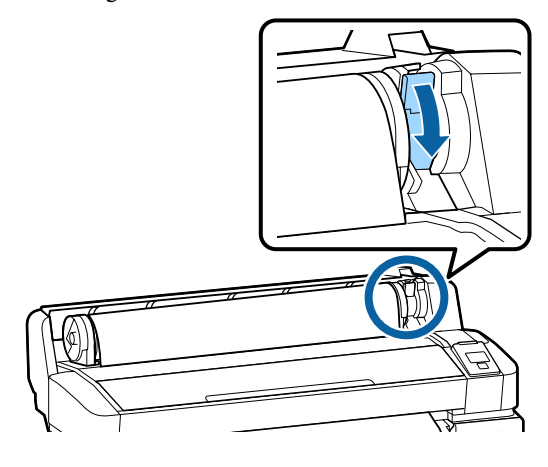

Ha a papír vezetőéle nem vízszintes, vagy nem szabályosan vágták le, akkor levághajta azt a beépített vágóval, ha megnyomja a(z) OK gombot, majd öt másodpercen belül lenyomja  $a(z) \nless \vdash \text{is}!$ 

Zárja le a papírtekercsfedelet!

8 Ellenőrizze a papírtípust.

Megjelenik az előző papírtípus beállítása és a megmaradt mennyiség.

Az aktuális beállításokkal történő nyomtatáshoz nyomja meg a(z)  $\nabla/\blacktriangle$  gombokat a **Keep Settings Above** beállítás kijelöléséhez, majd nyomja meg  $a(z)$  OK gombot!

A megfelelő papírtípus beállításának elmulasztása a nyomtatás minőségének romlását eredményezheti! A papírtípussal és a megmaradt mennyiséggel kapcsolatban lásd az alábbiakat!

U["A betöltött papír beállításai" 14. oldal](#page-13-0)

## **A tekercspapír vágása**

Nyomtatás után a következő két módszer egyikével vághatja a papírtekercset.

❏ Auto Cut:

A beépített vágó segítségével minden egyes nyomtatott oldal után automatikusan levágja a papírtekercset.

❏ Kézi vágás:

Nyomja meg a(z)  $\mathcal{L} \rightarrow \mathcal{L}$ gombot a papírnak a beépített vágó használatával történő vágásához! A kézi vágáshoz vágóvonal kerül a nyomatra, ami a beépített vágó használatával történő papírvágáskor vezetőként használható.

#### *Megjegyzés:*

- ❏ *A tekercspapír vágása egy bizonyos ideig eltarthat.*
- ❏ *A tekercspapírok némelyikét nem lehet elvágni a beépített vágóval. Vegyen egy vágót a papír vágására. Más gyártó vágóeszközének használata esetén kövesse az alábbi lépéseket. Nyomja meg a(z)* ) *gombot! Tartsa lenyomva a(z)* d *gombot a papír adagolásához, így a vágás helye a kimeneti papírvezető alá esik! Vágja a papírt ollóval vagy más gyártó vágóeszközével.*

#### <span id="page-11-0"></span>**Beállítási módok**

Használja a kezelőpanel  $\blacktriangleleft$  gombjait a(z)  $\ddot{\otimes}$  fül kiválasztásához, majd nyomja meg  $a(z)$  OK vagy a Menu gombot! Ha megjelenik a(z) Setup menü, akkor válassza ki a(z) **Printer Setup** > **Roll Paper Setup** > **Auto Cut** >  $ON$ , elemet, majd nyomja meg a(z)  $OK$ gombot! Kézi vágáshoz válassza a(z) **OFF** lehetőséget! Az alapbeállítás: **ON**.

#### **Kézi vágási módszer**

Ha a(z) **Auto Cut OFF** állapotú, akkor a nyomtatás befejezése után bármely pozíción végezhet vágást, a következő eljárás szerint.

Gombok, melyek az alábbi beállításokban használatosak

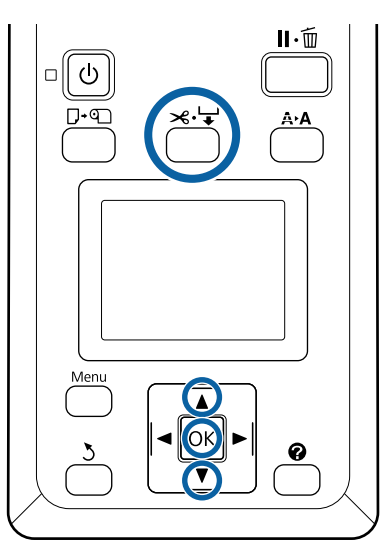

#### **A beépített vágó használatával történő kézi papírvágás**

Nyomja meg a(z)  $\mathcal{L} \rightarrow$  gombot! A nyomtató belsejének a nyomtatófedél kinyitása nélküli megtekintéséhez nyomja meg a(z)  $\blacktriangledown$  gombot a vágási helynek a nyomtató belsején a jobb oldalon található  $\blacklozenge$  jelzéshez történő igazításához!

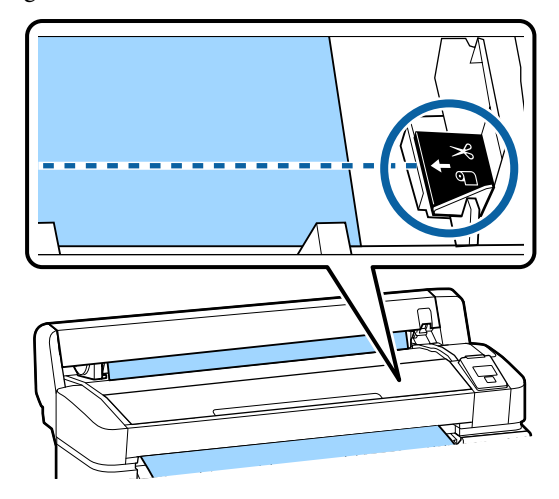

#### *Megjegyzés:*

*A beépített vágó segítségével levágható minimális papírhosszúság 60–127 mm-re van rögzítve, és nem módosítható. Ha a vágási pozíció rövidebb, mint a fenti legrövidebb hosszúság, akkor a papírt automatikusan kell behúzatni a kívánt hosszúságig, így egy margó lesz a papíron hagyva. Egy boltban kapható vágó segítségével vágja le a margót.*

 $2^{\text{Nyomja meg }a(z) \text{OK gombot!}}$ 

A papírt elvágja a beépített vágó.

## **A tekercspapír eltávolítása**

Ez a rész azt ismerteti, hogy a papírtekercset a nyomtatás után hogyan kell eltávolítani és tárolni. A nyomógörgők a nyomtatóban hagyott papíron benyomódásokat okozhatnak.

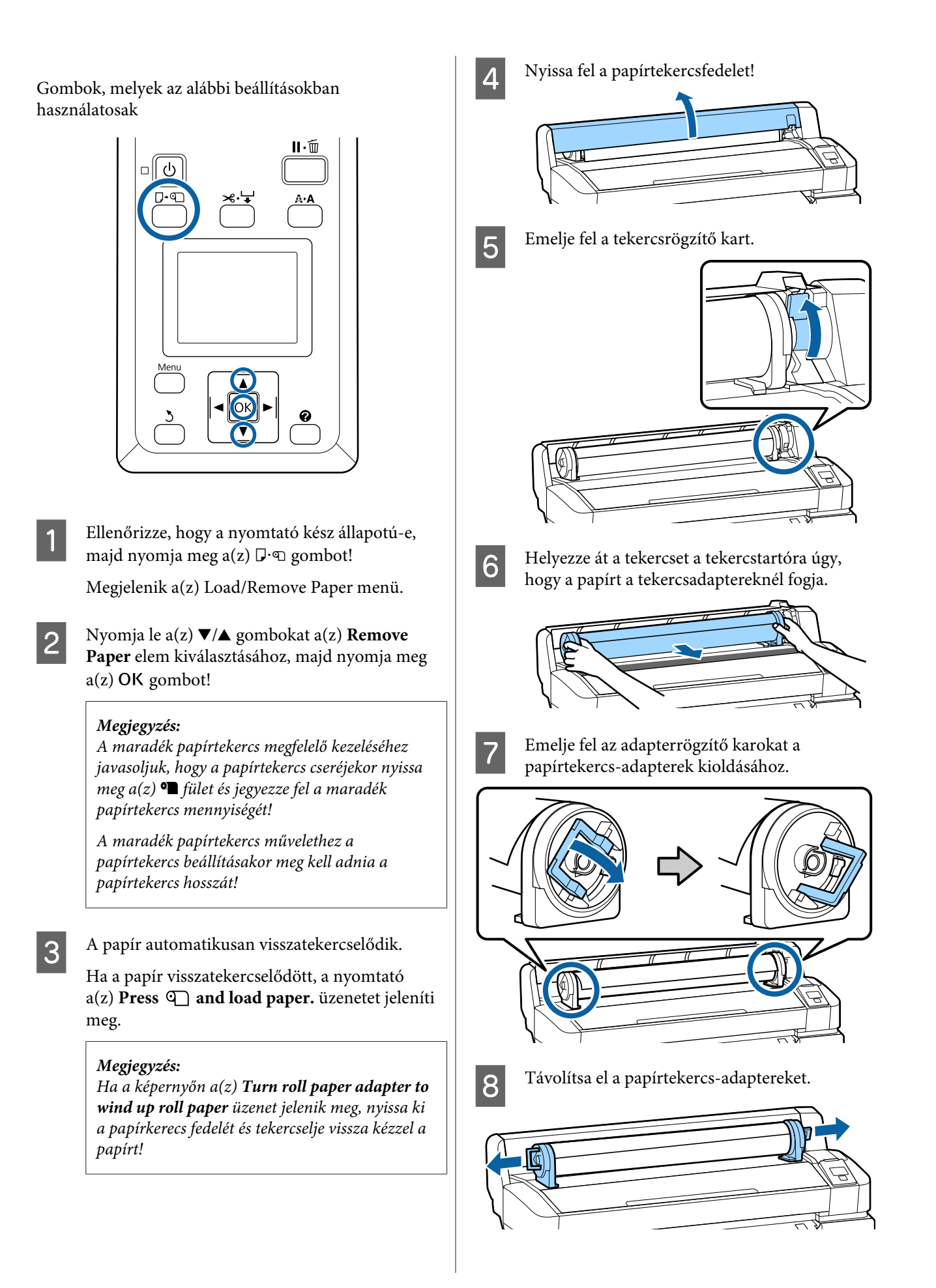

<span id="page-13-0"></span>A papírtekercs visszatekercselése után a papírtekercset eredeti csomagolóanyagában tárolja.

I Zárja le a papírtekercsfedelet!

## **A betöltött papír beállításai**

Ha befejezte a papír betöltését, a betöltött papír beállításainak elvégzéséhez kövesse a kezelőpanelen megjelenő útmutatót!

#### **1. Állítsa be a papírtípust!**

Az optimális nyomtatási eredményhez ez a legfontosabb beállítás! A megfelelő papírtípus beállításának elmulasztása a betöltött papírhoz a papír gyűrődését vagy kopását okozhatja!

#### **Remaining Setup**

A gyári alapbeállítás: **ON**. Ezt **OFF** állapotra is módosíthatja.

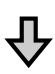

#### **2. Állítsa be a papír hosszát!**

A megmaradt mennyiség hozzávetőleges értékét az itt beállított hossz és a nyomtatás során felhasznált papír mennyisége határozza meg. A megmaradt papírmennyiség az információs területen,  $a(z)$  **.** fülön jelenik meg.

Ez a beállítási képernyő nem jelenik meg, amennyiben a Remaining Setup **OFF** állapotban van.

Gombok, melyek az alábbi beállításokban használatosak

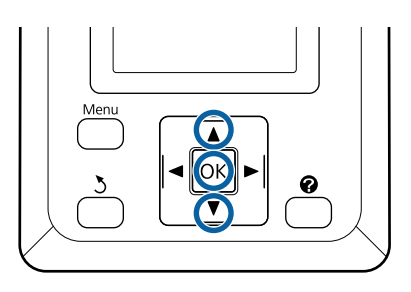

A Megjelenik az előző papírtípus beállítása és a megmaradt mennyiség.

Ellenőrizze, hogy a betöltött papírhoz elvégzett beállítások a konfigurált papírbeállítási számot használja-e!

Ha új papírt töltött be, amelyet még nem állított be a rendszerben, akkor válasszon ki egy szabad számot, fejezze be a papíradagolást, majd hajtsa végre a papírbeállításokat!

A papírbeállítások elvégzése <del>*A* Használati</del> *útmutató* (Online kézikönyv)

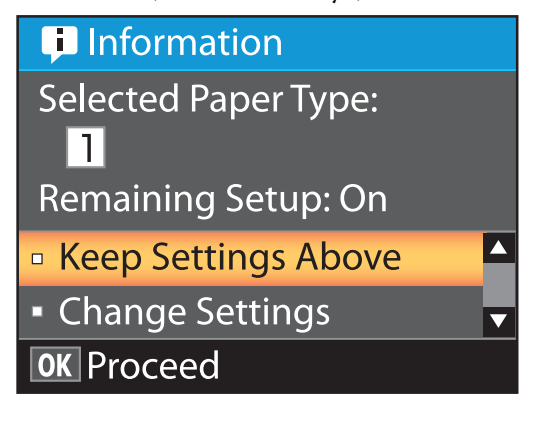

#### **Az aktuális beállításokkal történő nyomtatáshoz**

Nyomja le a(z) **▼/▲** gombokat a(z) **Keep Settings Above** lehetőség kiválasztásához, majd nyomja meg  $a(z)$  OK gombot!

Folytassa a 6. lépéssel.

#### **A beállítások módosításához**

Nyomja le a(z) **▼/▲** gombokat a(z) **Change Settings** lehetőség kiválasztásához, majd nyomja meg  $a(z)$  OK gombot!

- B Jelölje ki a módosítani kívánt beállítást, majd nyomja meg a(z) OK gombot!
- C Jelöljön ki egy lehetőséget, majd nyomja meg  $a(z)$  OK gombot!
	- A 2. lépésben bemutatott párbeszédpanelhez történő visszalépéshez nyomja meg  $a(z)$  5 gombot!
- E A beállítások elvégzése után jelölje ki a(z) **Exit** elemet, majd nyomja meg  $a(z)$  OK gombot!

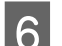

 $\begin{bmatrix} 6 & \text{Ha}(z) & \text{ON} \end{bmatrix}$  lehetőség van kiválasztva a(z) **Remaining Setup** beállításhoz, akkor meg kell adnia a tekercs hosszát! Az 5,0–999,5 m közötti érték kiválasztásához nyomja meg a(z)  $\nabla/\blacktriangle$ gombokat, majd nyomja meg a(z) OK gombot! A papírhossz  $0,5$  m értékű lépésekben adható meg.

Rövid szünet után a nyomtató a(z) **Ready** üzenetet jeleníti meg, jelezve, hogy nyomtatásra kész. A nyomtatandó adatok átküldése számítógépről.

## <span id="page-15-0"></span>**Papírcsere**

Ez a rész a papírcsere módját ismerteti. A folyamat a kezelőpanel képernyőjén jelenik meg. Kövesse az útmutatást.

Gombok, melyek az alábbi beállításokban használatosak

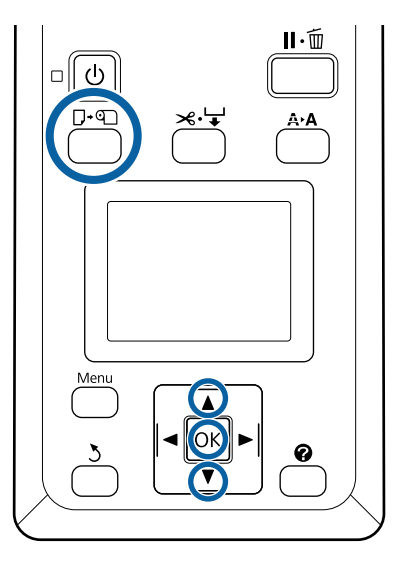

A Ellenőrizze, hogy a nyomtató kész állapotú-e, majd nyomja meg a(z)  $\nabla \Phi$  gombot!

Megjelenik a(z) Load/Remove Paper menü.

 $\sum$  Nyomja le a(z)  $\nabla/\blacktriangle$  gombokat a papírtekercs kiválasztásához, majd nyomja meg a(z) OK gombot!

#### *Megjegyzés:*

*A(z) Roll Paper Remaining művelethez a papírtekercs beállításakor meg kell adnia a papírtekercs hosszát! A maradék papírtekercs megfelelő kezeléséhez javasoljuk, hogy a papírtekercs cseréjekor nyissa meg a(z)* . *fület és jegyezze fel a maradék papírtekercs mennyiségét!*

C A tekercs automatikusan visszatekercselődik.

#### *Megjegyzés:*

*Ha a képernyőn a(z) Turn roll paper adapter to wind up roll paper üzenet jelenik meg, tekercselje vissza kézzel a papírt!*

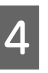

A következő feladathoz történő papírtekercs-betöltéshez kövesse a képernyőn megjelenő útmutatót.

## <span id="page-16-0"></span>**Különböző karbantartási műveletek elvégzése**

## **Rendszeres karbantartás**

Ha továbbra is tisztítás nélkül használja a nyomtatót, akkor a fúvókák eltömődhetnek, tintacseppek jelenhetnek meg, vagy a nyomatokon eltérő színek jelenhetnek meg!

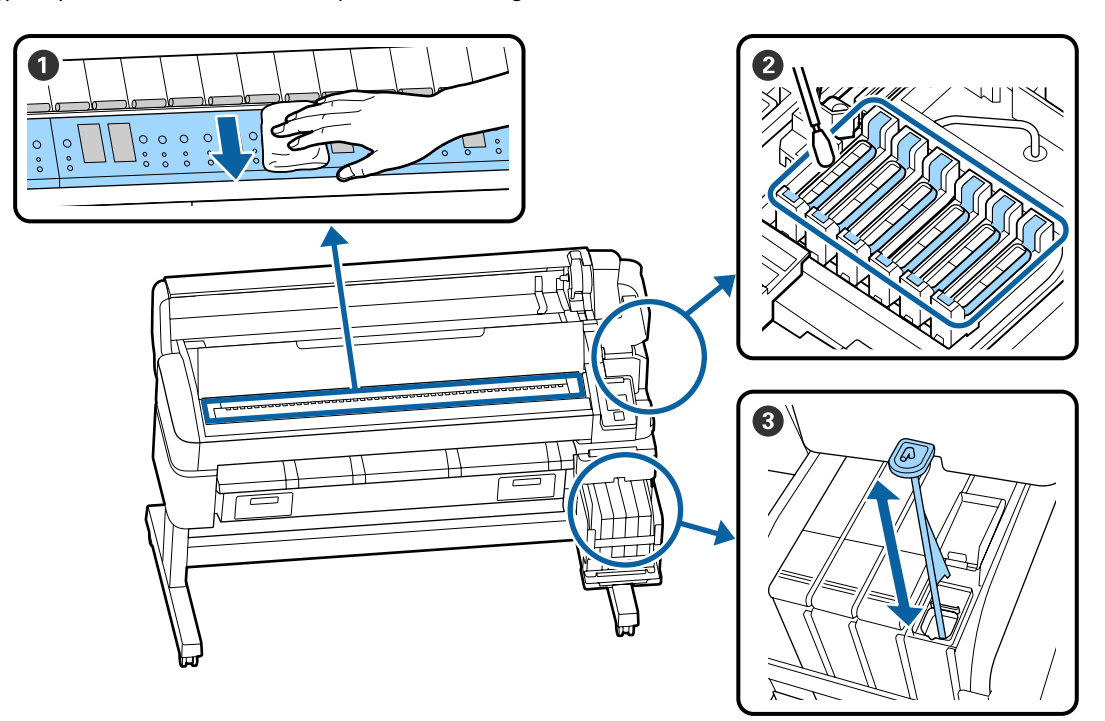

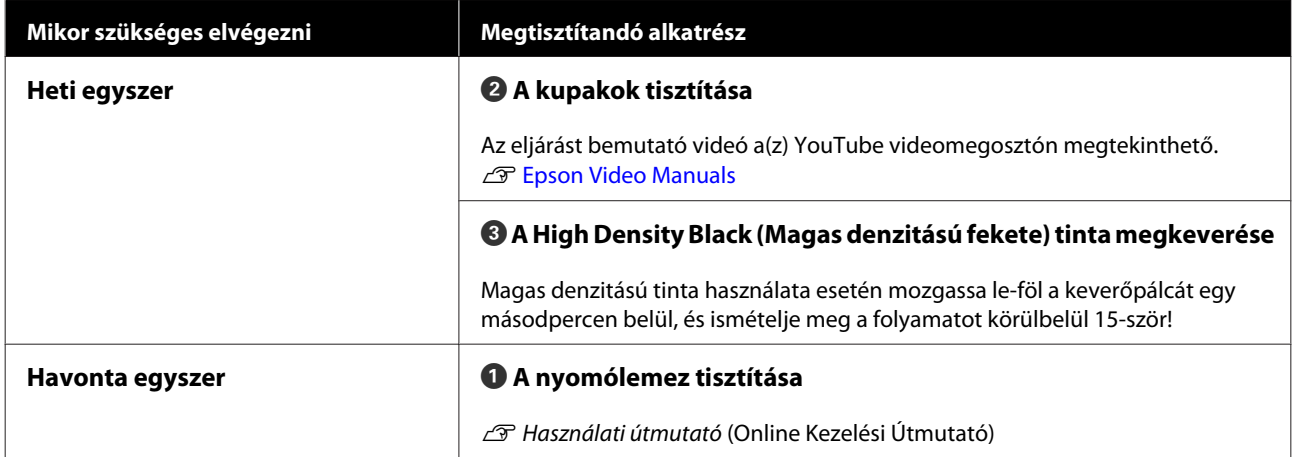

#### *C Fontos:*

*A nyomtató precíziós műszaki szerkezeteket tartalmaz. Ha a nyomtatófejen levő fúvókákra bármilyen szösz vagy por tapad, a nyomtatási minőség romlik.*

*A környezettől és a használt papírtól függően végezze el gyakrabban a szokásos tisztítást!*

# 2  $\parallel$

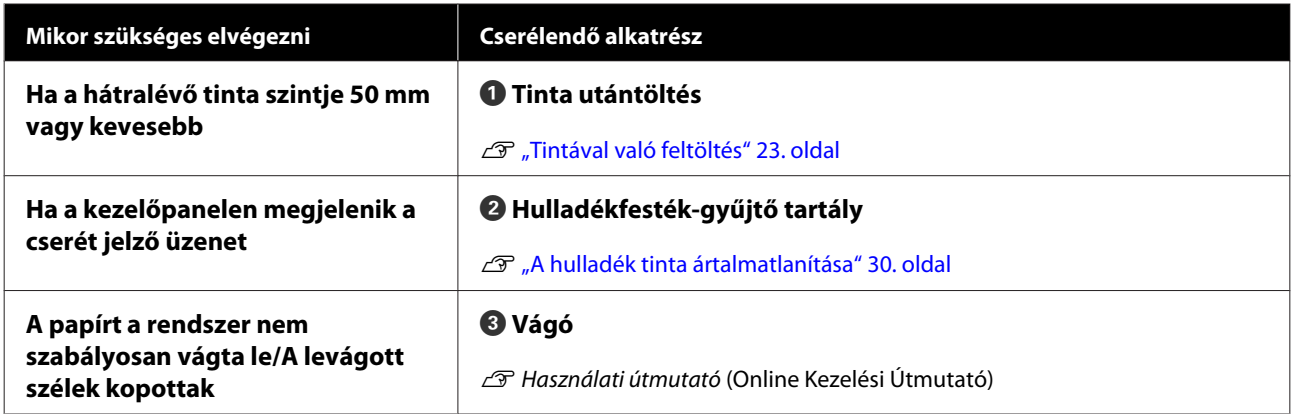

## **Karbantartás végrehajtása, ha a nyomtatás minősége lecsökkent**

#### **Ha vízszintes csíkok jelennek meg vagy a színek nem megfelelők**

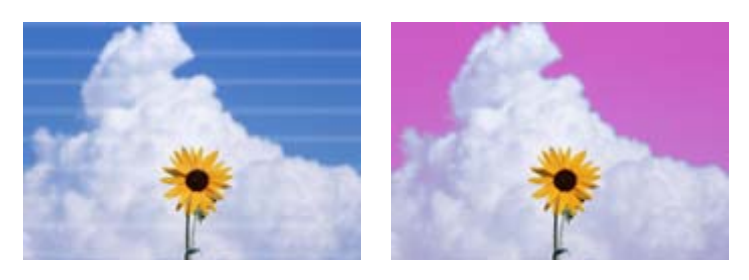

Végezze el a következő műveletsort, míg a nyomtatási eredmények javulni nem kezdenek.

## <span id="page-18-0"></span>**Kellékanyagok feltöltése és cseréje**

#### **1. Végezze el a fej tisztítását**

A fejtisztításhoz a következő szintek közül választhat: **Execute (Light)**, **Execute (Medium)** vagy **Execute (Heavy)**.

Először az **Execute (Light)** beállítást válassza ki! Hajtsa végre a(z) **Execute (Medium)** utasítást, ha halvány vagy hiányos szegmenseket mutat az ellenőrzőminta; ha a fúvókák még mindig eltömődöttek, hajtsa végre a(z) **Execute (Heavy)** utasítást!

D", Az eltömődött fúvókák megtisztítása" 32. oldal

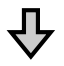

Ha a nyomtatás minősége nem javul a háromszoros tisztítást követően sem

#### **2. Tisztítsa meg a kupakokat**

A tisztításhoz használja a kupaktisztító készletet! A tisztítást megelőzően olvassa el az alábbiakat!

- U["Szükséges eszközök" 22. oldal](#page-21-0)
- U["Karbantartással kapcsolatos óvintézkedések" 23. oldal](#page-22-0)

A tisztító eljárást bemutató videó megtekinthető a(z) YouTube videomegosztón. U[Epson Video Manuals](http://www.epson-biz.com/?prd=sc-f6300&inf=cleancap)

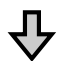

Ha a nyomtatás minősége nem javul a kupakok tisztítást követően sem

#### **3. Cserélje ki a törlőket/törlőtisztítót**

A cseréhez ennél a nyomtatónál eldobható törlőkészletre lesz szüksége. A cserét megelőzően olvassa el az alábbiakat!

U["Szükséges eszközök" 22. oldal](#page-21-0) U["Karbantartással kapcsolatos óvintézkedések" 23. oldal](#page-22-0)

A csere folyamatát bemutató videó megtekinthető a(z) YouTube videomegosztón. U[Epson Video Manuals](http://www.epson-biz.com/?prd=sc-f6300&inf=replacewiper)

Ha a nyomtatás minősége továbbra sem javul, akkor forduljon az Epson márkakereskedőhöz vagy a terméktámogatáshoz!

#### **Ha tintacseppek jelennek meg**

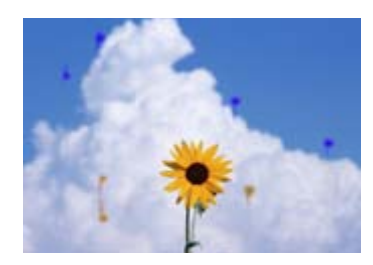

Végezze el a következő műveletsort, míg a nyomtatási eredmények javulni nem kezdenek.

#### **1. Végezze el a fej tisztítását**

A fejtisztításhoz a következő szintek közül választhat: **Execute (Light)**, **Execute (Medium)** vagy **Execute (Heavy)**.

Először az **Execute (Light)** beállítást válassza ki! Hajtsa végre a(z) **Execute (Medium)** utasítást, ha halvány vagy hiányos szegmenseket mutat az ellenőrzőminta; ha a fúvókák még mindig eltömődöttek, hajtsa végre a(z) **Execute (Heavy)** utasítást!

U["Az eltömődött fúvókák megtisztítása" 32. oldal](#page-31-0)

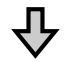

Ha a nyomtatás minősége nem javul a háromszoros tisztítást követően sem

#### **2. A nyomtatófej megtisztítása**

A tisztításhoz ennél a nyomtatónál eldobható fejtisztító készletre lesz szüksége. A tisztítást megelőzően olvassa el az alábbiakat!

U["Szükséges eszközök" 22. oldal](#page-21-0) U["Karbantartással kapcsolatos óvintézkedések" 23. oldal](#page-22-0)

A tisztító eljárást bemutató videó megtekinthető a(z) YouTube videomegosztón. U[Epson Video Manuals](http://www.epson-biz.com/?prd=sc-f6300&inf=cleanhead)

Ha a nyomtatás minősége továbbra sem javul, akkor forduljon az Epson márkakereskedőhöz vagy a terméktámogatáshoz!

## <span id="page-21-0"></span>**Szükséges eszközök**

Készítse elő az alábbi eszközöket a tisztítás és csere megkezdése előtt.

Ha a mellékelt alkatrészeket teljesen elhasználta, vásároljon új kellékanyagokat! Tintacsomagok cseréjénél vagy karbantartásnál eredeti alkatrészeket készítsen elő.

U["Információ a karbantartási tételekről" 35. oldal](#page-34-0)

Ha a kesztyűje elhasználódott, készítsen elő kereskedelmi forgalomban kapható nitril kesztyűt.

#### **Védőszemüveg (külön kapható)**

Védi a szemet a tintától és a tinta tisztító.

#### **Maszk (külön kapható)**

Védi az orrot és a szájat a tintától és az tinta tisztító anyagtól.

#### **Cap cleaning kit (Fedéltisztító-készlet) (a nyomtatónál tartozék)**

A kupakok tisztítására használhatja.

A készlet a következő elemeket tartalmazza.

Ha a mellékelt alkatrészeket teljesen elhasználta, vásároljon új kellékanyagokat!

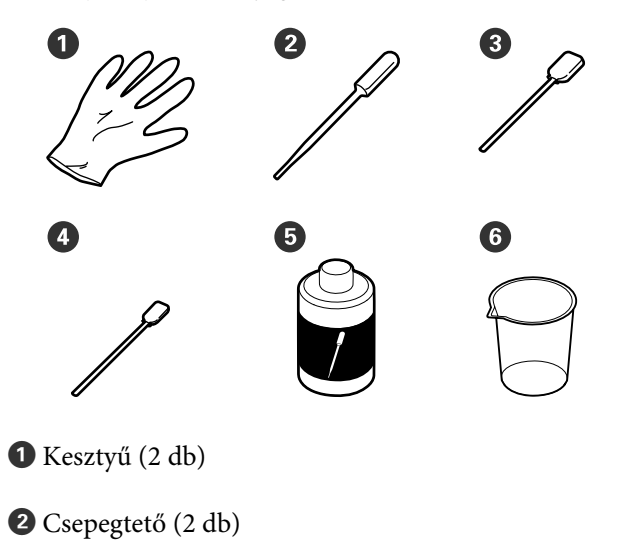

C Tisztítópálcák — Széles (50 db)

D Tisztítópálcák — Keskeny (25 db)

E Kupaktisztító folyadék (1 db)

 $G$  Csésze (1 db)

#### **Fejkarbantartó készlet (fogyóeszköz)**

Ezzel tisztíthatja meg a nyomtatófejet.

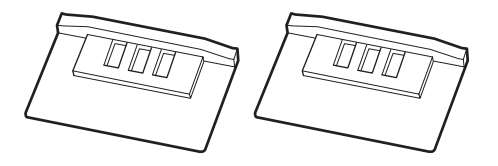

#### **Törlőkészlet (fogyóeszköz)**

A készletben póttörlők és pót-törlőtisztítók találhatók.

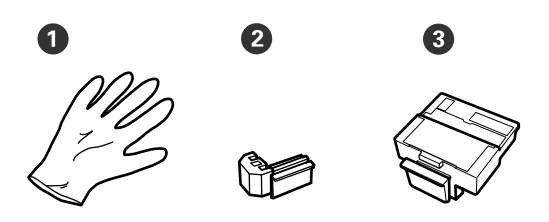

A Kesztyű (2 db)

B Törlő (2 db)

C Törlőtisztító (2 db)

**Fém vagy műanyag (polipropilén/polietilén) tálca (külön beszerezhető)**

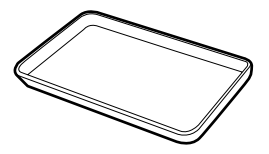

Tisztítóeszközök, eltávolított kellékanyagok vagy a nyomtatóhoz mellékelt tartályban mozgatott kupaktisztító elhelyezésére használható.

#### **Puha törlőrongy (külön kapható)**

A nyomólemez tisztítására használhatja. Olyan anyagot használjon, amely nem szöszöl és nem generál statikus töltést.

## <span id="page-22-0"></span>**Karbantartással kapcsolatos óvintézkedések**

Az alkatrészek tisztításánál és cseréjénél vegye figyelembe a következőket.

#### *Vigyázat:*

- ❏ *Karbantartás során viseljen védőruhát, védőszemüveggel, védőkesztyűvel és maszkkal. Ha tinta, használt tinta, tinta tisztító vagy kupaktisztító folyadék kerül a bőrére, szemébe vagy a szájába, azonnal tegye a következőket:*
	- ❏ *Ha a folyadék a bőrére kerül, mossa le nagy mennyiségű szappanos vízzel. Ha bármilyen reakciót vesz észre az érintett területen, azonnal forduljon orvoshoz.*
	- ❏ *Ha tinta kerül a szemébe, mossa ki azonnal vízzel. Ennek elmulasztása a szem bevérzéséhez vagy enyhe gyulladáshoz vezethet. Ha más tünet is jelentkezik, forduljon orvoshoz.*
	- ❏ *Ha a folyadék a szájába kerül, forduljon orvoshoz a lehető legrövidebb időn belül!*
	- ❏ *Lenyelés esetén ne hánytassa meg az érintett személyt! Forduljon orvoshoz a lehető legrövidebb időn belül! Hánytatás esetén a kihányt folyadék a légcsőbe kerülhet, ami veszélyes!*
- ❏ *A tintacsomagokat, hulladéktintát és a kupaktisztító folyadékot gyermekek számára nem hozzáférhető helyen tárolja!*
- ❏ Tisztítás előtt távolítsa el a papírt a nyomtatóból!
- ❏ Soha ne érintse meg a hajtószíjakat, az áramköri lapokat és bármilyen olyan alkatrészt, amelyet nem kell tisztítani. Ennek elmulasztása meghibásodáshoz vezethet vagy rossz nyomtatási minőséget eredményezhet.
- ❏ A mellékelt vagy fogyóeszközként kapható tisztítópálcán kívül mást ne használjon. Másfajta bolyhosodó tisztítópálca kárt tehet a nyomtatófejben.
- ❏ Mindig új tisztítópálcákat használjon. Ha többször használja a tisztítópálcákat, még nehezebb lehet eltávolítani a szennyeződéseket.
- ❏ Ne érintse meg a tisztítópálcák végét. A bőrfelületről rákerülő olaj kárt tehet a nyomtatófejben.
- ❏ Kizárólag a megadott kupaktisztító folyadékot használja a kupakok megtisztításához! Bármilyen egyéb folyadék vagy tisztítószer használata meghibásodáshoz vezethet vagy rossz nyomtatási minőséget eredményezhet!
- ❏ A munka megkezdése előtt érintsen meg egy fémtárgyat az esetleges sztatikus elektromosság levezetése érdekében.

## **Tintával való feltöltés**

## **Tinta utántöltés gyakorisága**

Ha a(z) **Check Ink Levels** üzenet jelenik meg a kezelőpanel képernyőjén, azonnal hajtsa végre a következő két folyamatot!

- ❏ Készítsen elő egy megfelelő színű tintacsomagot.
- ❏ Ellenőrizze a fennmaradó tinta mennyiségét, és ha az a festéktartály aljától számított 50 mm vagy annál kevesebb, akkor cserélje le a chipegységet, és töltse fel a tintát!

A nyomtatás nem lehetséges, ha a(z) **Refill Ink Tank** üzenet jelenik meg akár egy szín esetében is. Ha nyomtatás közben megjelenik a(z) **Check Ink Levels** üzenet, a chipegységet kicserélheti és a festéket feltöltheti, miközben a nyomtatás folytatódik.

Támogatott tintacsomagok

U["Információ a karbantartási tételekről" 35. oldal](#page-34-0)

#### <span id="page-23-0"></span>*C Fontos:*

*Ez a nyomtató maradék tintára figyelmeztető rendszerrel van felszerelve. Az egy csomagban rendelkezésre álló tintamennyiséget az új tintacsomagban található lapkaegység rögzíti. Ha behelyezi az új chipegységet a nyomtatóba, akkor ez az információ rögzül a nyomtatónál is.*

*A fennmaradó tinta mennyiségére figyelmeztető rendszer megbecsüli a fennmaradó tinta szintjét a nyomtatóba vitt, egy csomag tintára vonatkozó adatok és a tinta felhasználási feltételei alapján, majd megjelenít egy üzenetet. A rendszer pontosságának fenntartása érdekében a lehető leghamarabb cserélje a chipet és töltse fel a festéket, amikor a maradék tintaszint magassága a festéktartály aljától mért 50 mm-re vagy az alá süllyed!*

#### **A chipegységek töltése és foglalása**

Az egy csomagban rendelkezésre álló tintamennyiséggel kapcsolatos információk beírása egy lapkaegység behelyezésekor az ún. "feltöltés". A töltést követően a nyomtatóba helyezett chipegység lecserélhető a következő új tintacsomaghoz mellékelt chipegységre. Az új chipegység töltést követő cseréjét "foglalás"-nak nevezzük. A foglalás által az egyik tintacsomagban rendelkezésre álló tintával kapcsolatos információ automatikusan regisztrálásra kerül a nyomtatón a foglalt chipegységről a töltés elfogyásával egyidejűleg. A "tartalékolás" bármikor elvégezhető, ha a becsült tintaszint 1 és 6 közé esik. Ha a "tartalékolást" elvégzi, nem jelenik meg figyelmeztető üzenet, amikor a becsült tintaszint alacsony lesz! Töltse fel egy tintacsomaggal, ha a hátralévő tintamennyiség 50 mm vagy kevesebb a tartály aljától számítva. Lásd a következő oldal 2 – 6. lépését a chipegységek cseréjére vonatkozóan! Azt, hogy egy chip foglalása megtörtént-e, a chipegységek állapotikonjai segítségével ellenőrizheti!

U*Használati útmutató* (Online Kezelési Útmutató)

## **Tinta utántöltési eljárás**

A feltöltési módszer a tinta típusától függően változó. Használja a tintatípusnak megfelelő feltöltési módszert!

A műveletek megkezdése előtt ellenőrizze a biztonsági adatlapot és a következő megjegyzéseket!

Az adatlapot letöltheti az Epson helyi weboldaláról.

#### *Vigyázat:*

- ❏ *A tintacsomagokat és a hulladéktartályt gyermekek számára hozzáférhetetlen helyen tárolja.*
- ❏ *Karbantartás közben viseljen védőszemüveget, kesztyűt és maszkot! Ha a tinta vagy a hulladéktinta a bőrére, szemébe vagy a szájába kerül, tegye a következőket:*
	- ❏ *Ha a folyadék a bőrére kerül, mossa le nagy mennyiségű szappanos vízzel. Ha bármilyen reakciót vesz észre az érintett területen, azonnal forduljon orvoshoz.*
	- ❏ *Ha tinta kerül a szemébe, mossa ki azonnal vízzel. Ennek elmulasztása a szem bevérzéséhez vagy enyhe gyulladáshoz vezethet. Ha más tünet is jelentkezik, forduljon orvoshoz.*
	- ❏ *Ha a folyadék a szájába kerül, forduljon orvoshoz a lehető legrövidebb időn belül!*
	- ❏ *Lenyelés esetén ne hánytassa meg az érintett személyt! Forduljon orvoshoz a lehető legrövidebb időn belül! Hánytatás esetén a kihányt folyadék a légcsőbe kerülhet, ami veszélyes!*
- ❏ *A tinta feltöltésekor vegye figyelembe a következőket.*
	- ❏ *Óvatosan vágja ki a tintacsomagon lévő csövet. Ha ezt túl hirtelen teszi, a tinta kifröccsenhet.*
	- ❏ *A kinyitását követően ne fogja meg túl erősen a tintacsomagot. Ellenkező esetben kinyomhatja a tintát a csomagból.*
	- ❏ *Amikor a tintát a festéktartályba önti, lassan döntse meg a tintacsomagot az öntés során.*

#### *C Fontos:*

- ❏ *Az Epson eredeti Epson tintacsomagok használatát javasolja. Az Epson nem garantálhatja a nem eredeti tintapatronok minőségét és megbízhatóságát. A nem eredeti tintapatronok olyan károkat okozhatnak, amelyekre az Epson garanciája nem vonatkozik. Bizonyos körülmények között a nyomtató működése kiszámíthatatlanná válhat. Lehetséges, hogy a nem eredeti lapkaegység állapotára vonatkozó információk nem jelennek meg, és a nem eredeti tinta használatának ténye rögzítésre kerül, hogy a javítással foglalkozó szakemberek felhasználhassák azt.*
- ❏ *Ha nem itt meghatározott eredeti Epson tintát használ, az olyan károsodást okozhat, amelyre az Epson garancia nem terjed ki.* U*["Tintacsomagok" 35. oldal](#page-34-0)*
- ❏ *Ne tegyen semmit a tintatartályra, vagy ne tegye ki azt erős ütéseknek. A tintatartály leválhat. Vegye fel a kapcsolatot a kereskedővel vagy az*

*Epson ügyfélszolgálatával!*

❏ *Ne használjon High Density Black (Magas denzitású fekete) és Black (Fekete) tintákat vegyesen! Amikor módosítja a használt Black (Fekete) tinta típusát, a festéktartály cseréjét szervizmérnöknek kell elvégeznie! A Black (Fekete) tinta típusának cseréjét díj ellenében végzik el. Vegye fel a kapcsolatot a kereskedővel vagy az Epson ügyfélszolgálatával!*

A Ha a kezelőpanel képernyőjén megjelenik a(z) **Check Ink Levels** üzenet, a tintacsomagon lévő mérce alapján ellenőrizze a maradék tinta szintjét!

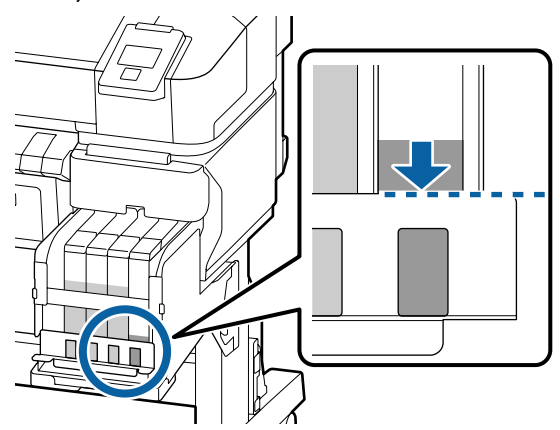

Győződjön meg arról, hogy a tintaszint a fémlemez felső széle alatt található! Folytassa a 7. lépéssel, ha a chipegység állapota a kezelőpanelen foglalt. Folytassa a 2. lépéssel, ha nem foglalt!

#### **Ha a hátralévő tinta szintje a fémlemez felső széle felett található**

A tintacsomagot nem lehet teljes mértékében a tintatartályba tölteni! Folyamatosan használja addig, amíg a tinta szintje el nem éri a fémlemez felső szélét!

#### **Ha a hátralévő tinta szintje a felső nyílás alatt található**

Ha a tinta mennyisége a felső nyílás alá esik, akkor lehetséges, hogy a megmaradt mennyiség kevesebb a minimálisan szükséges mennyiségnél és a nyomtatás leállhat! A tintát azonnal töltse fel!

#### *C Fontos:*

*Ha a hátralévő tinta szintje a nyílás felső szintje felett található és a(z) Refill Ink Tank üzenet jelenik meg, akkor ideje kicserélni a tintatartályt! Cserélje ki a tintatartályokat! A cserék és javítások díjkötelesek.*

*A csere és javítás közben a tintatartályban lévő tintát leválasztják. Ez azért szükséges, mert a festéktartályba kerülő finom por, szennyeződések és egyéb idegen testek a festéktartály hibás működéséhez vezethetnek.*

*A tintatartályt a felhasználási körülményektől és feltételektől függő gyakorisággal kell végezni.*

*Vegye fel a kapcsolatot a kereskedővel vagy az Epson ügyfélszolgálatával!*

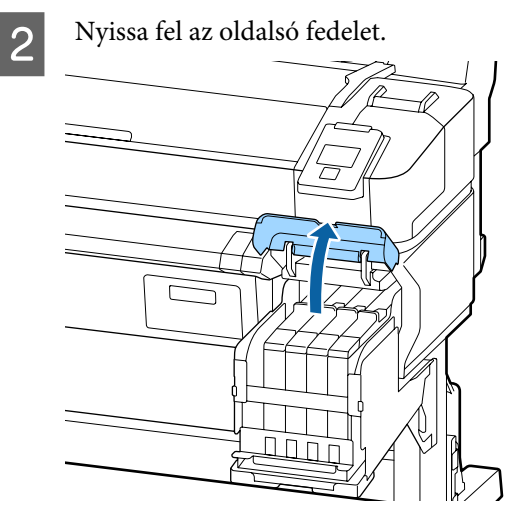

**C** Akassza be ujját a felső csúszka mélyedésébe, és húzza azt ki.

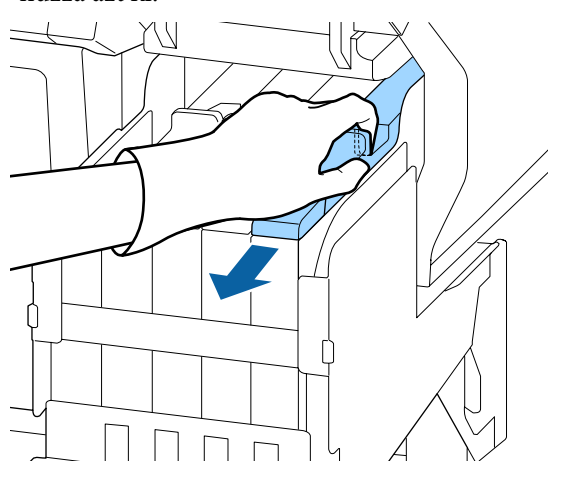

#### *C Fontos:*

*Ne döntse meg a csúszkát. A chipegység leejtés esetén megsérülhet.*

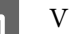

4 Vegye ki a lapkaegységet a csúszkából.

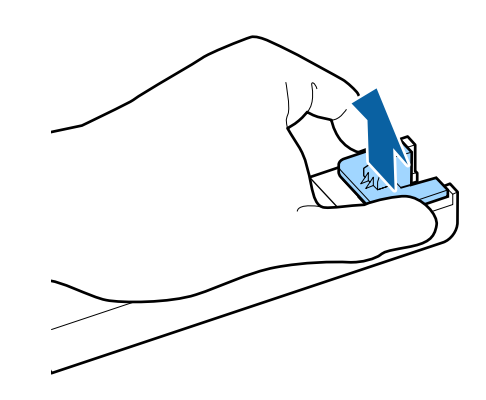

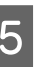

E Helyezze fel az új tintacsomaghoz mellékelt chipet.

> A felhelyezés közben biztosítsa, hogy a csúszkán és a chipegységen lévő címkék azonos színűek legyenek.

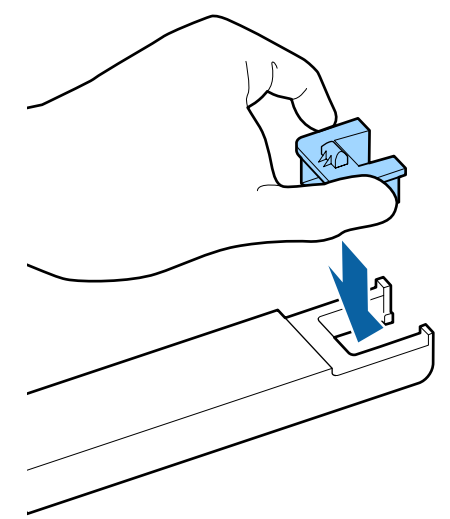

- 
- $\overline{6}$  Tartsa vízszintesen a csúszkát és helyezze be. Zárja le az oldalsó fedelet.

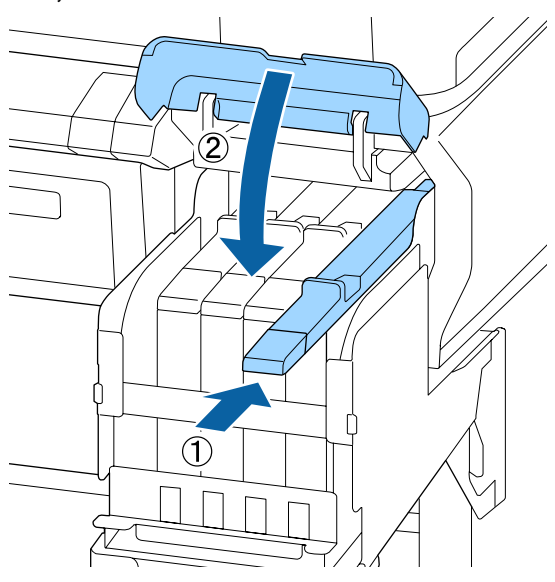

#### *C Fontos:*

*A csúszkát ne nyomja be túl erősen. Ez károsodást okozhat.*

G Az új tintacsomagot rázza vízszintesen balra és jobbra körülbelül 5 cm-es kitéréssel, 5 másodpercig, körülbelül 15-ször.

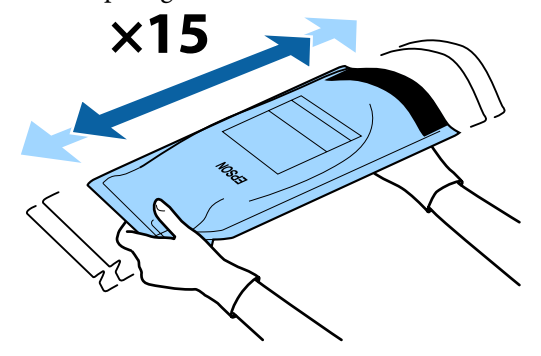

8 Ellenőrizze, hogy nem jelenik-e meg<br>forvelmeztetés vogy bibajelzés a kezel figyelmeztetés vagy hibajelzés a kezelőpanelen, mielőtt kinyitná a csúszka festékbemeneti fedelét.

> Ha hibajelzés vagy figyelmeztetés jelenik meg, kövesse az üzeneteket a hiba vagy figyelmeztetés kijavításához, és csak ezt követően hajtsa végre a következő műveletet.

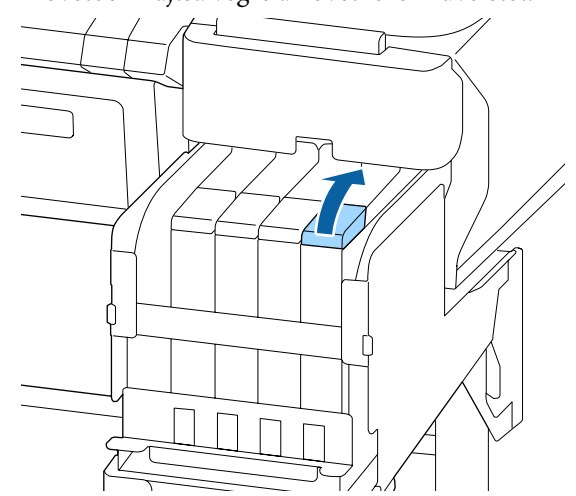

**9** Távolítsa el a tintabemeneti kupakot a tintatartályról.

> A kupak eltávolításának módja függ az utántöltendő tinta típusától.

#### **P**Fontos:

*Lassan vegye le a tintabemeneti kupakot. Ha túl gyorsan veszi le a kupakot, a tinta kispriccelhet.*

#### **A High Density Black (Magas denzitású fekete) tinta kivételével**

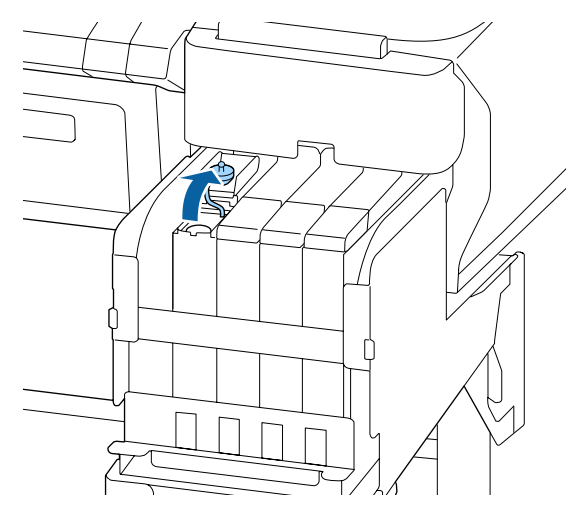

#### **A High Density Black (Magas denzitású fekete) tinta esetében**

(1) Tartsa lenyomva az ábrán bekarikázott területen lévő részt a festékbemeneti kupak eltávolításához! Ha más résszel távolítja el a festékbemeneti kupakot, akkor a tinta ráragad a felületre.

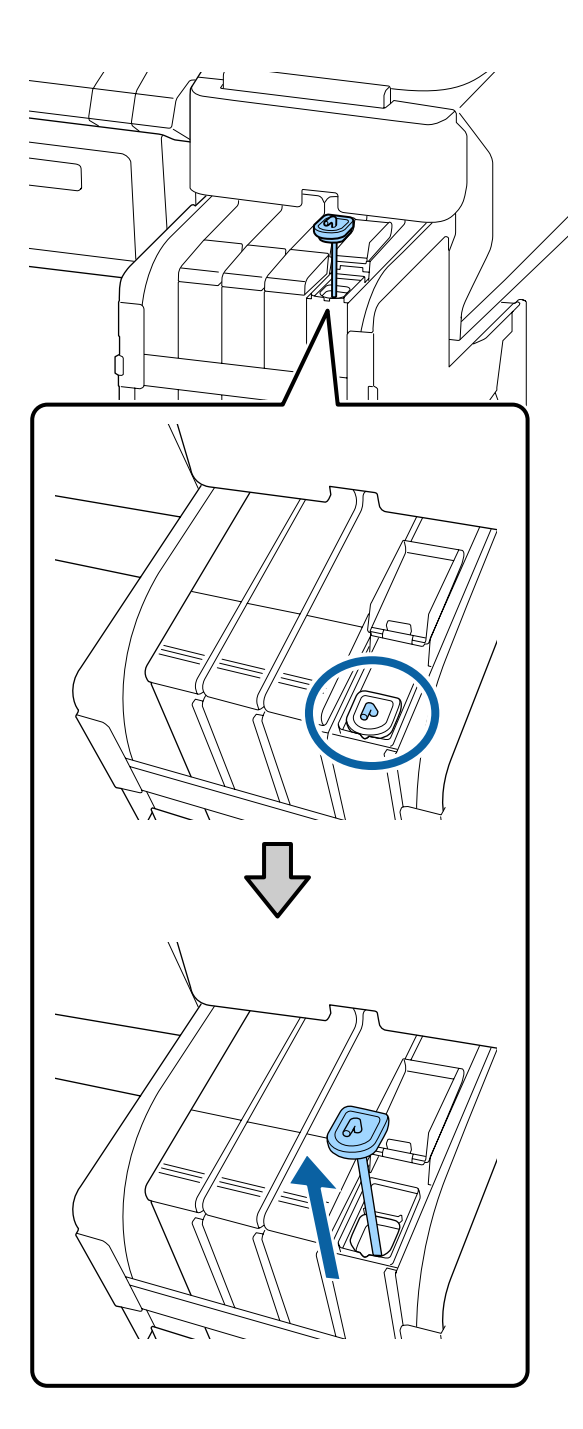

(2) Akassza a keverőpálcát a festéktartály kinyúló része fölé!

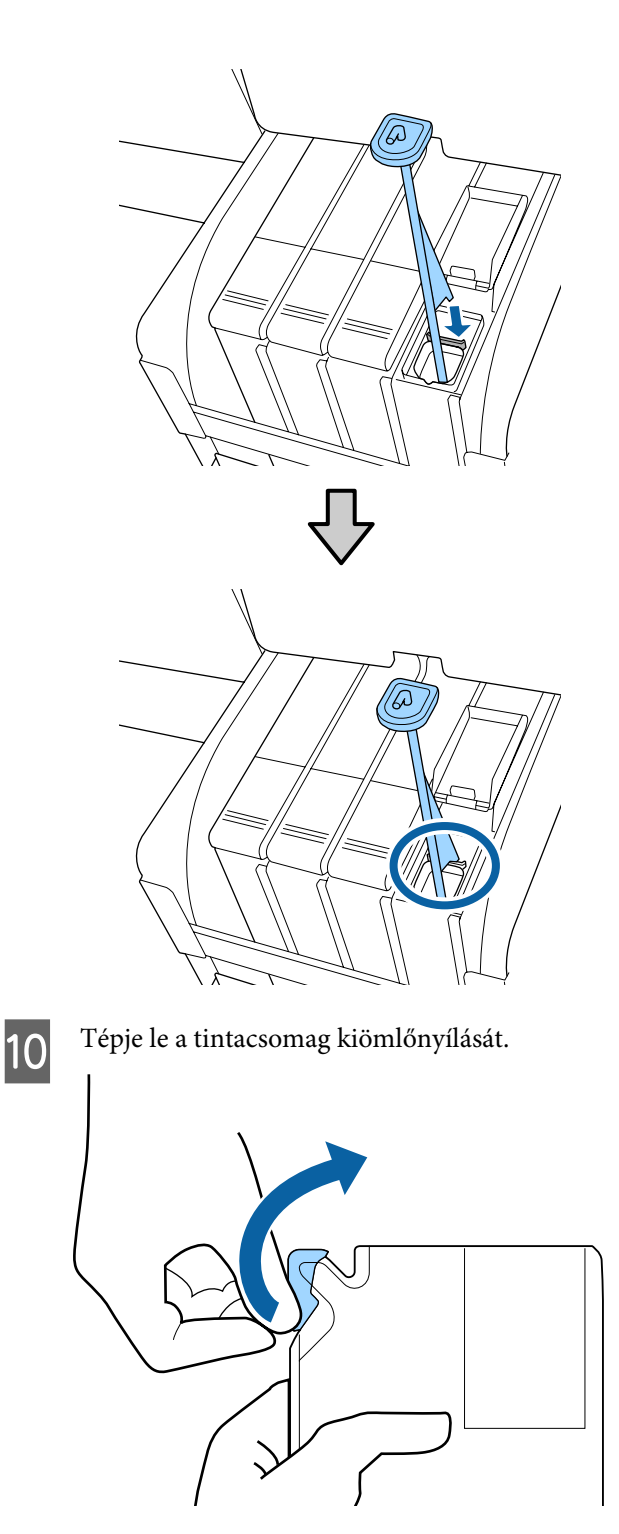

Töltse be a tintát a tartályba a tintacsomagból.

Helyezze a tintacsomag kiömlőnyílását a tintatartály bemeneti hornyába, és lassan eldöntve öntse ki a tintát.

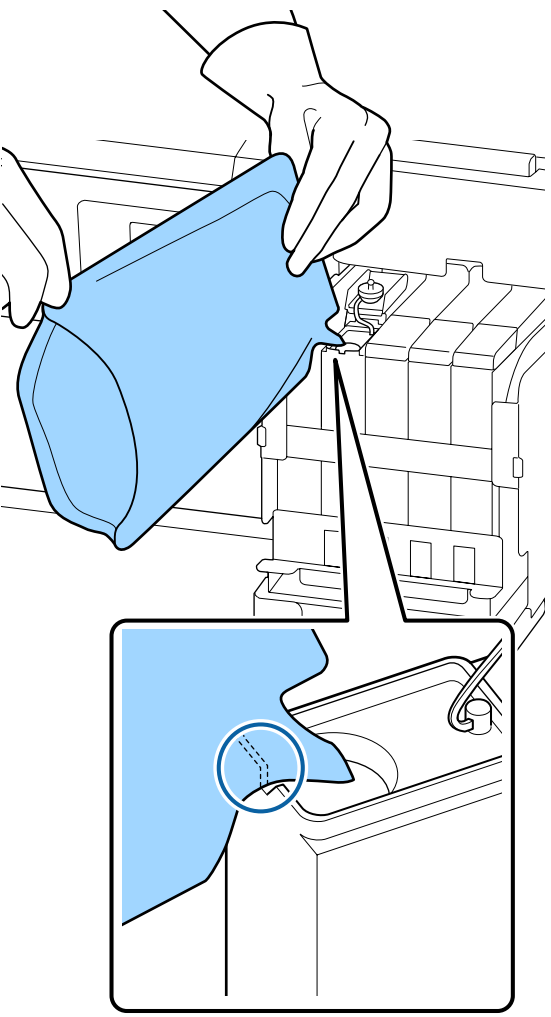

#### *C Fontos:*

*A tintacsomagban lévő összes tintát egyszerre használja fel.*

*Ne használjon egy tintacsomagban lévő tintát különböző festéktartályok feltöltésére!*

*Ellenkező esetben helytelenül jelenhetnek meg a maradék tintát figyelő rendszer üzenetei!*

12 A tintabemeneti kupakot tegye vissza a tintatartályra.

> A kupak felhelyezésének módja függ az utántöltendő tinta típusától.

**A High Density Black (Magas denzitású fekete) tinta kivételével**

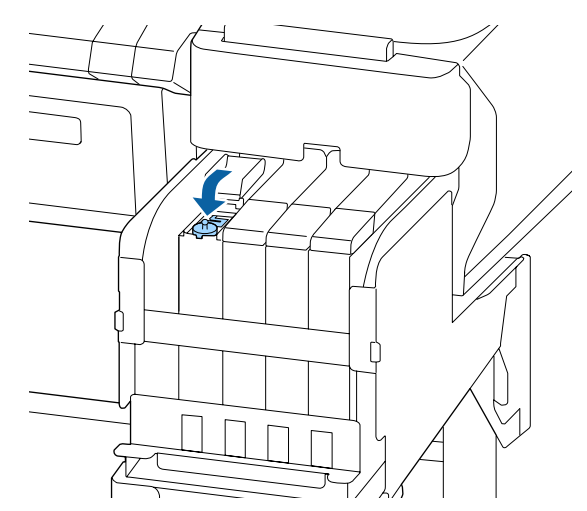

**A High Density Black (Magas denzitású fekete) tinta esetében**

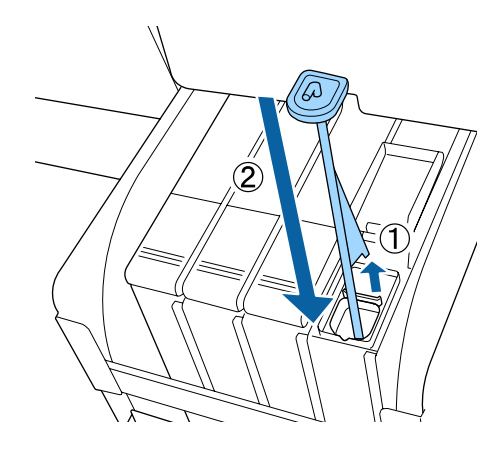

#### *C Fontos:*

*Nyomja a tintabemeneti kupakot lefelé határozottan, így nem fog leválni. Ha a csúszka érintkezik a tintabemeneti kupakkal, amikor kihúzza azt, akkor a kupak megsérülhet.*

<span id="page-29-0"></span>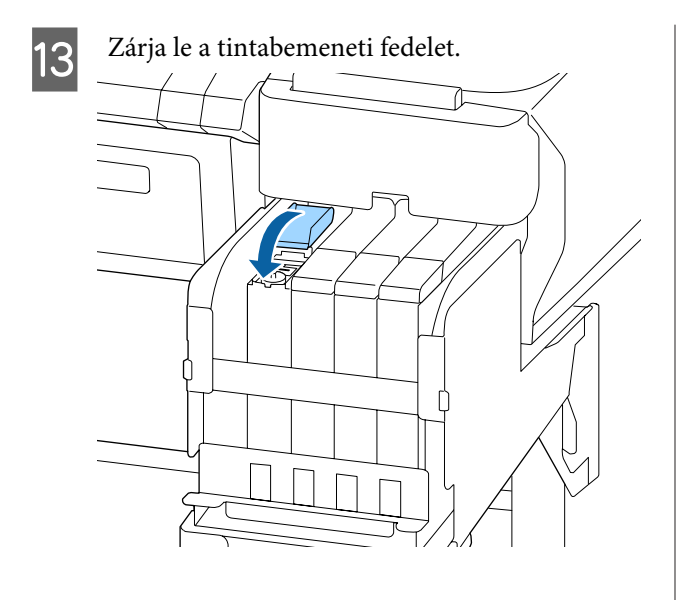

## **A hulladék tinta ártalmatlanítása**

#### **Előkészítés és a csere időzítése**

**Megjelenik a(z) Prepare empty waste ink bottle. (Készítsen elő egy üres hulladékfesték-gyűjtő tartályt) üzenet**

A lehető legrövidebb időn belül készítsen elő egy új Waste Ink Bottle (Hulladékfesték-tartály).

Ha szeretné kicserélni a Waste Ink Bottle (Hulladékfesték-tartály) ebben a szakaszban éjszakai műszak miatt vagy egyéb okból, válassza ki a(z) **Replace Ink Bottle** lehetőséget a beállítási menüből, majd cserélje ki a tartályt. Ha a cserét a(z) **Replace Ink Bottle** lehetőség kiválasztása nélkül hajtja végre, akkor használttinta-számláló nem fog megfelelően működni.

A beállítási menü részletei U*Használati útmutató* (Online Kezelési Útmutató)

Használttinta-számláló U"Használttinta-számláló" 30. oldal

#### *C Fontos:*

*Soha ne távolítsa el a Waste Ink Bottle (Hulladékfesték-tartály) nyomtatás vagy a fejek tisztítása közben, kivéve erre a képernyőn megjelenő utasítások kérik. A hulladéktinta kifolyhat.*

**Megjelenik a(z) Replace waste ink bottle and press . üzenet**

Azonnal cserélje ki újra a Waste Ink Bottle (Hulladékfesték-tartály).

A csere folyamata U"A Waste Ink Bottle (Hulladékfesték-tartály) cseréje" 30. oldal

## **Használttinta-számláló**

A nyomtató egy hulladék tinta számlálót alkalmaz a hulladék tinta méréséhez és üzenetet jelenít meg, ha a számláló eléri a figyelmeztetési szintet. Ha követi az üzenetet, **Replace waste ink bottle and press OK**. és kicseréli a Waste Ink Bottle (Hulladékfesték-tartály) egy újra, akkor a számláló automatikusan elölről kezdi a számlálást.

Ha a hulladék festékgyűjtő tartályt az üzenet megjelenése előtt kell kicserélnie, a beállítási menüből válassza a **Replace Ink Bottle** lehetőséget.

U*Használati útmutató* (Online Kezelési Útmutató)

#### *C Fontos:*

*Amennyiben a Waste Ink Bottle (Hulladékfesték-tartály) az üzenet megjelenése előtt cseréli ki, minden esetben nullázza a használttinta-számlálót. Ellenkező esetben a Waste Ink Bottle (Hulladékfesték-tartály) lecserélésének ideje nem lesz helyes a következő üzenetben!*

## **A Waste Ink Bottle (Hulladékfesték-tartály) cseréje**

Az alkatrészek cseréjéhez kövesse az alábbi eljárást.

Az eljárás megkezdése előtt feltétlenül olvassa el a következőket:

U["Karbantartással kapcsolatos óvintézkedések" 23.](#page-22-0) [oldal](#page-22-0)

A Távolítsa el a Waste Ink Bottle (Hulladékfesték-tartály) a Waste Ink Bottle (Hulladékfesték-tartály) tartójából.

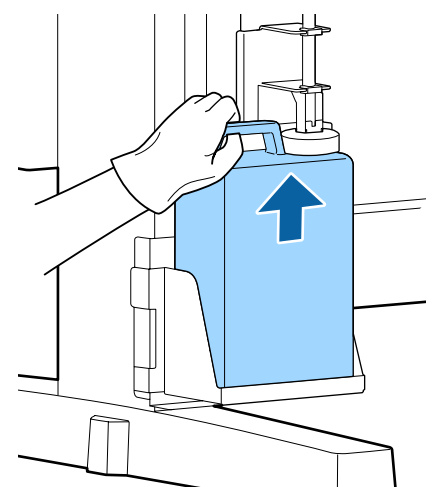

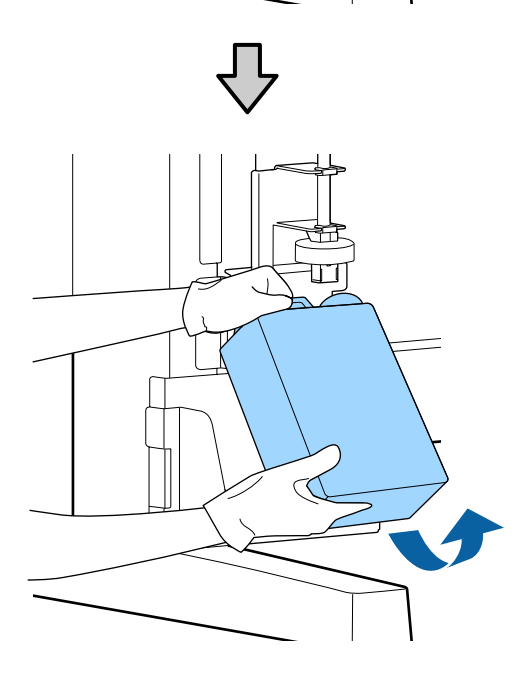

Ha foltos a dugó hátulja, törölje le.

B Helyezze be a használttinta-gyűjtő csövet az új Waste Ink Bottle (Hulladékfesték-tartály) nyílásába, és helyezze a Waste Ink Bottle (Hulladékfesték-tartály) a tartójába.

> Zárja le szorosan az elhasznált Waste Ink Bottle (Hulladékfesték-tartály) fedelét.

#### *C Fontos:*

- ❏ *Ellenőrizze, hogy a hulladék festékgyűjtő cső a hulladék festékgyűjtő tartály nyílásába legyen helyezve. Ha a cső nincs behelyezve a tartályba, tinta folyik ki a környező területre.*
- ❏ *A használt tinta ártalmatlanításakor szükség lesz a Waste Ink Bottle (Hulladékfesték-tartály) fedelére. Tartsa biztonságos helyen és ne dobja el a fedelet.*

#### 8 Engedje le a záróbetétet.

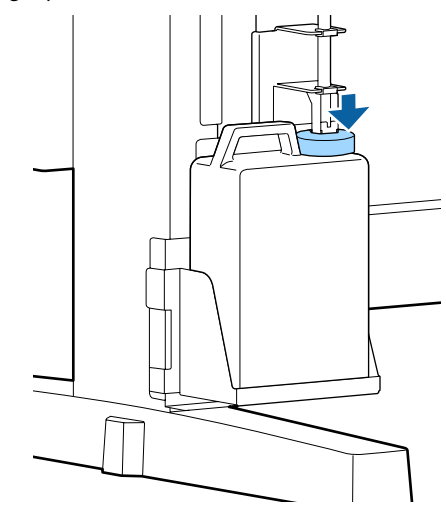

#### *Fontos:*

*Ellenőrizze, hogy a dugó szorosan illeszkedjen a tartály szájához. Ha rés marad, a használt tinta kifröccsenhet és beszennyezheti a környező területet.*

 $\Delta$  Nyomja meg a(z) OK gombot!

 $5$  Ellenőrizze ismét, hogy a waste ink bottle<br>(bulladékfesték, tartály) behelvezése (hulladékfesték-tartály) behelyezése megfelelően történt meg! Nyomja le a OK gombot a hulladék festékgyűjtő tartály számlálójának lenullázásához.

> U["Használt fogyóeszközök kezelése" 34.](#page-33-0) [oldal](#page-33-0)

## <span id="page-31-0"></span>**Az eltömődött fúvókák megtisztítása**

Ellenőrizze és hajtsa végre a következő műveletsort, míg az eltömődött fúvókák ki nem tisztulnak!

#### **Eltömődött fúvókák keresése**

Nyomtasson egy ellenőrző mintát, majd ellenőrizze az alábbiakat!

- ❏ Található-e a eltömődött fúvóka?
- ❏ Melyik sor fúvóka tömődött el?

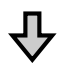

Amennyiben a fúvókák eltömődtek

#### **Végezze el a fej tisztítását (egyszerű)**

Három különböző szintű fejtisztítás érhető el: light, medium, and heavy, azaz egyszerű, közepes és alapos tisztítás.

Hajtsa végre a(z) **Execute (Light)** utasítást, majd nyomtasson ellenőrző mintát! A minta segítségével ellenőrizze, hogy az eltömődött fúvókák megtisztultak-e!

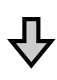

Amennyiben a fúvókák még mindig eltömődöttek

#### **Végezze el a fej tisztítását (közepes)**

Hajtsa végre a(z) **Execute (Medium)** utasítást, majd nyomtasson ellenőrző mintát! A minta segítségével ellenőrizze, hogy az eltömődött fúvókák megtisztultak-e!

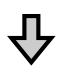

Amennyiben a fúvókák még mindig eltömődöttek

#### **Végezze el a fej tisztítását (alapos)**

Hajtsa végre a(z) **Execute (Heavy)** utasítást, majd nyomtasson ellenőrző mintát! A minta segítségével ellenőrizze, hogy az eltömődött fúvókák megtisztultak-e!

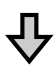

Amennyiben a fúvókák még mindig eltömődöttek

A nyomtató belső tisztításra szorul.

A nyomtatási eredménytől függően hajtsa végre az alábbiakat!

Ha vízszintes csíkok jelennek meg vagy a színek nem megfelelők

A tisztító eljárást bemutató videó megtekinthető a(z) YouTube videomegosztón. U[Epson Video Manuals](http://www.epson-biz.com/?prd=sc-f6300&inf=cleancap)

Ha tintacseppek jelennek meg

A tisztító eljárást bemutató videó megtekinthető a(z) YouTube videomegosztón. U[Epson Video Manuals](http://www.epson-biz.com/?prd=sc-f6300&inf=cleanhead)

## **Az ellenőrző mintázat nyomtatása**

Gombok, melyek az alábbi beállításokban használatosak

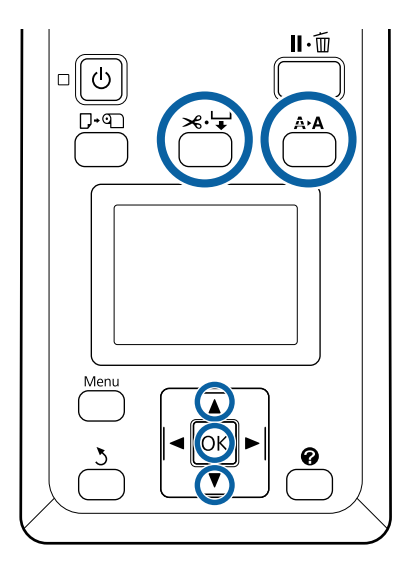

A Ellenőrizze, hogy a nyomtató készen áll-e a nyomtatásra! Nyomja meg a(z)  $A \rightarrow A$  gombot! Megjelenik a(z) Maintenance menü.

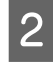

B Ellenőrizze, hogy a(z) **Nozzle Check** ki van-e jelölve, majd nyomja meg a(z) OK gombot! Megerősítést kérő párbeszédpanel jelenik meg.

S Ellenőrző minta nyomtatásához nyomja meg a OK gombot.

<span id="page-32-0"></span> $\Delta$  Ellenőrizze a tesztmintázatot.

Amennyiben papír található az opcionális automatikus felvevő tekercselő egységben, akkor az ellenőrző minta nyomtatása után a papírt nem vágja le automatikusan a rendszer. Ha az ellenőrző minta nehezen látható, az alábbi eljárással beadagolhatja a papírt, majd ellenőrizheti!

- **(1)** Nyomja meg a(z)  $\mathcal{L} \neq \emptyset$  gombot!
- **(2)** A papír adagolásához nyomja meg a(z)  $\blacktriangledown$  gombot, amíg az ellenőrző minta könnyen láthatóvá nem válik!
- **(3)**Az ellenőrző minta ellenőrzését követően a papír visszatekercseléséhez nyomja meg a(z)  $\triangle$ gombot!
- **(4)** A menühöz a(z)  $\Im$  gomb megnyomásával térhet vissza!

#### **Példa tiszta, problémamentes fúvókákra**

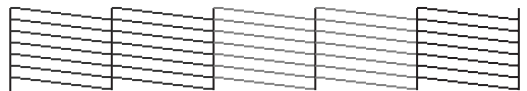

Nincsenek rések a fúvókaellenőrző mintán.

A beállítások menü a(z) Exit, majd a(z) OK gomb megnyomásával zárható be!

#### **Példa eltömődött fúvókákra**

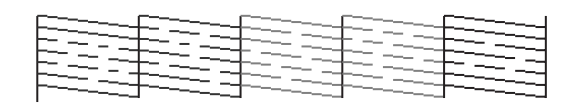

Végezze el a nyomtatófej tisztítását, ha a mintázat egyes részei hiányoznak!

U"A nyomtatófej tisztítása" 33. oldal

#### *C Fontos:*

*A használat újbóli megkezdése előtt távolítsa el az eltömődéseket az összes színfúvókában. Ha valamelyik színfúvóka eltömődött (beleértve a nem használt színek fúvókáit is), akkor a használat újrakezdését követő nyomtatás után az eltömődések már nem távolíthatók el.*

## **A nyomtatófej tisztítása**

Ha az ellenőrző mintázat egyes részei halványak vagy hiányoznak, lehetséges, hogy meg tudja tisztítani a fúvókákat a nyomtatófej megtisztításával.

Nem kell megtisztítani a nyomtatófejet, ha a nyomaton nincsenek halvány területek vagy más színproblémák.

#### **Fejtisztítás művelet**

Gombok, melyek az alábbi beállításokban használatosak

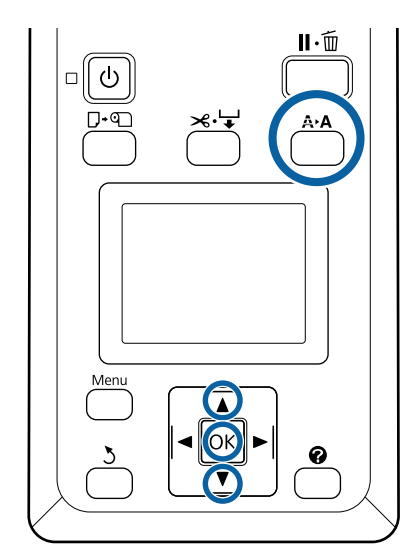

A Ellenőrizze, hogy a nyomtató készen áll-e a nyomtatásra! Nyomja meg  $a(z)$   $A \rightarrow A$  gombot!

Megjelenik a(z) Maintenance menü.

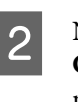

 $\sum$  Nyomja le a(z)  $\nabla/\Delta$  gombokat a(z) **Head Cleaning** lehetőség kiválasztásához, majd nyomja meg a(z) OK gombot!

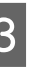

C Válassza ki a kitisztítandó fúvókasorok meghatározásának módját.

#### **All Nozzles**

Vizsgálja meg a kinyomtatott mintát és válassza ezt a módszert, ha az összes mintában halvány vagy hiányos területek észlelhetők. Ha a(z) **All Nozzles** lehetőséget választotta, folytassa az 5. lépéssel!

#### <span id="page-33-0"></span>**Selected Nozzles**

Vizsgálja meg a kinyomtatott mintát és válassza ezt a módszert, ha csak egyes mintaszámokban (fúvókasorokban) észlelhetők halvány vagy hiányos területek. Több fúvókasort is kijelölhet.

**4** Jelölje ki a kitisztítandó fúvókasorokat.<br>D Nyomia meg a(z)  $\nabla$  4 gombokat a balv

- Nyomja meg a(z)  $\Psi/\blacktriangle$  gombokat a halvány vagy hiányos szegmenseket mutató ellenőrzőmintákhoz tartozó számok kijelöléséhez, majd a kiválasztáshoz nyomja meg a(z) OK gombot!
- ❏ Ha kiválasztotta az összes fúvókasort a fejtisztításhoz, jelölje ki a(z) **Proceed** elemet, majd nyomja meg a(z) OK gombot!
- E Válassza ki a tisztítási szintet, majd nyomja meg  $a(z)$  OK gombot!

Először az **Execute (Light)** beállítást válassza ki!

F Végrehajtódik a nyomtatófej tisztítása. A fejtisztítást követően tekintse át a kinyomtatott ellenőrző mintázatot, hogy meggyőződjön az összes fej megtisztításáról!

## **Használt fogyóeszközök kezelése**

A következő tintaszennyezéses alkatrészek ipari hulladéknak minősülnek.

- ❏ Tisztítópálca
- ❏ Törlőkendő
- ❏ Törlőtisztító
- ❏ Kupaktisztító folyadék
- ❏ Tintacsomagok
- ❏ Használt tinta
- ❏ Waste Ink Bottle (Hulladékfesték-tartály)
- ❏ Fejkarbantartó készlet egységet
- ❏ Papír nyomtatás után

Ezeket a tárgyakat a hatályban lévő helyi törvényeknek és jogszabályoknak megfelelően ártalmatlanítsa. Az ártalmatlanítás érdekében például vegye fel a kapcsolatot egy ipari hulladékokkal foglalkozó vállalattal. Ezekben az esetekben a "Biztonsági adatlap"-ot is mellékelje az ipari hulladékot ártalmatlanító vállalatnak.

Az adatlapot letöltheti az Epson helyi weboldaláról.

## <span id="page-34-0"></span>**Információ a karbantartási tételekről**

A legújabb információkat lásd az Epson weblapján (2019 februárjában).

## **Tintacsomagok**

#### *C Fontos:*

*Nem meghatározott tintacsomagból származó tinta használata meghibásodást okozhat.*

*Az Epson nem felelős a nyomtató olyan károsodásáért vagy problémáiért, amelyek a meghatározottaktól eltérő, nem eredeti tintacsomagok használatából erednek.*

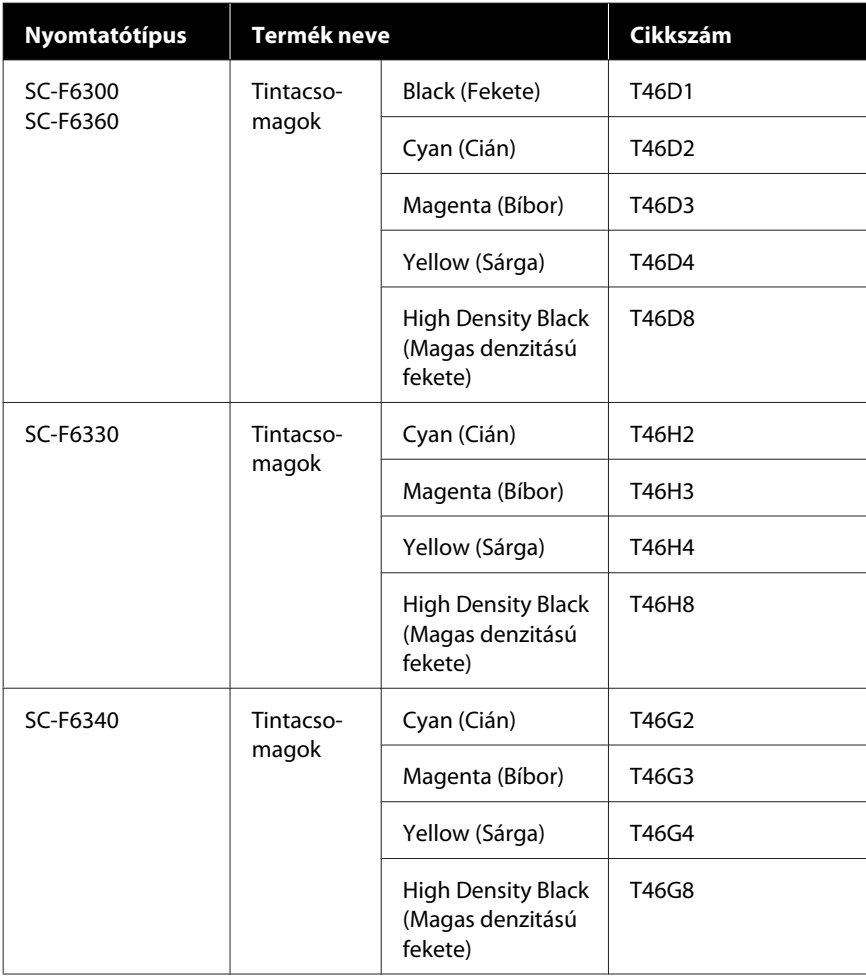

#### **Információ a karbantartási tételekről**

<span id="page-35-0"></span>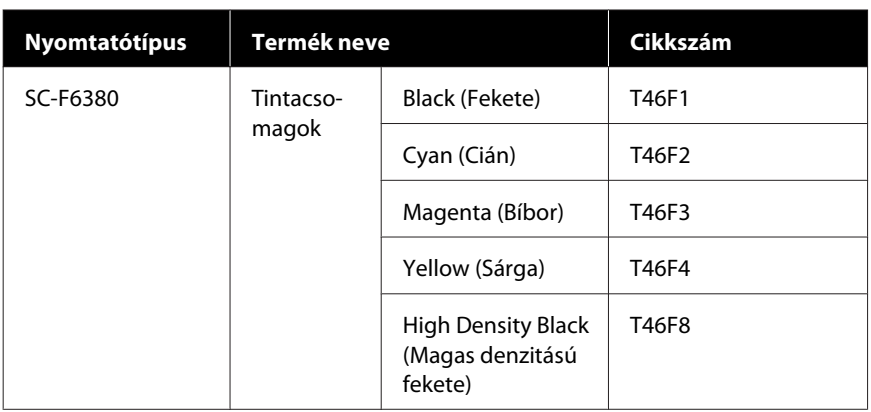

Az Epson eredeti Epson tintacsomagok használatát javasolja. Az Epson nem garantálhatja a nem eredeti tintapatronok minőségét és megbízhatóságát. A nem eredeti tintapatronok olyan károkat okozhatnak, amelyekre az Epson garanciája nem vonatkozik. Bizonyos körülmények között a nyomtató működése kiszámíthatatlanná válhat. Lehetséges, hogy a nem eredeti lapkaegység állapotára vonatkozó információk nem jelennek meg, és a nem eredeti tinta használatának ténye rögzítésre kerül, hogy a javítással foglalkozó szakemberek felhasználhassák azt.

## **Egyéb**

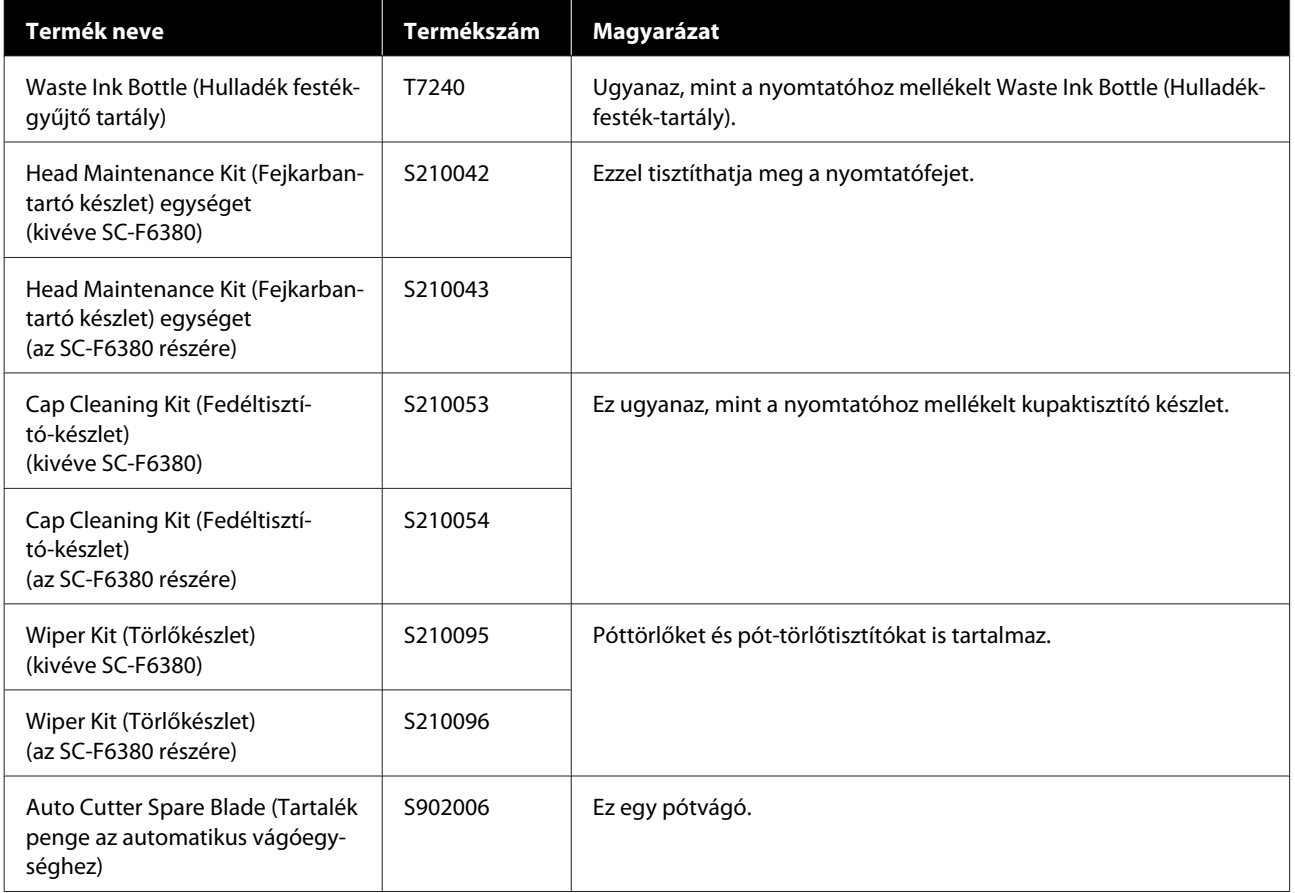